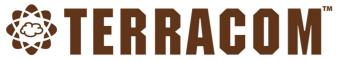

# **TerraManager**<sup>™</sup>

Integrated GUI Control Software

## **User Manual**

Paging • Intercom • Music Streaming • Audio Routing Bell Schedules • Control • Monitoring • Emergency Messaging

**Revision History** 

v7.14

| Table of Contents                                  | Pag |
|----------------------------------------------------|-----|
| About this manual                                  | 5   |
| 1.1 System requirements                            | _   |
| 1.2 System overview                                |     |
| •                                                  |     |
| 1.3 Notice Signs                                   |     |
| 1.4 Copyright                                      | 7   |
| Quick start                                        | 8   |
| 2.1 Step 1: installation                           | _   |
| ·                                                  |     |
| 2.2 Step 2: use trial/basic version or get license |     |
| 2.2.1 Export request                               |     |
| 2.2.2 Import license                               |     |
| 2.3 Step 3: login/logout                           |     |
| 2.4 Window layout                                  |     |
| 2.4.1 Function Buttons                             |     |
| 2.5 Hotkey                                         | 16  |
| Edit mode                                          | 18  |
| 3.1 Device                                         |     |
|                                                    |     |
| 3.1.1 How to add node license                      |     |
| <b>3.2</b> Layout                                  |     |
| 3.2.1 Function                                     |     |
| 3.2.1.1 Panel                                      |     |
| 3.2.1.3 Components                                 |     |
| 3.2.1.3 Label                                      |     |
| 3.2.1.3 Panel link                                 |     |
| 3.2.1.3 Source                                     | 25  |
| 3.2.1.3.3 BOUTIQUE source                          |     |
| 3.2.1.3.3 IDA8 source                              |     |
| 3.2.1.3.3 Terracom source                          |     |
| 3.2.1.3 Zone                                       |     |
| 3.2.1.3.4 Group zone                               |     |
| 3.2.1.3.4 Image zone                               |     |
| 3.2.1.3.4 XZone                                    |     |
| 3.2.1.3.4 Contact zone                             |     |
| 3.2.1.3.4 Zones (each device/channel to zone)      |     |
| 3.2.1.3 Message & Live message                     |     |
| 3.2.1.3.5 how-to: synchronize message buttons      |     |
| 3.2.1.3 Music                                      |     |
| 3.2.1.3 Device message                             |     |
| 3.2.1.3 Contact output                             |     |
| 3.2.1.3 Device I/O monitor                         |     |
| 3.2.1.3 Command                                    |     |
| 3.2.1.3 Volume: 3rd party                          |     |
| 3.2.1.3 Image group                                |     |
| 3.2.1.3 Fault                                      |     |
| 3.2.1.3 Device zone monitor                        |     |
| 3.2.1.4 Align/select all                           |     |
| 3.3 Scheduler                                      | 61  |
| 3.3.1 How-to: Add a new message playing schedule   | 62  |

|          | 3.4 Event                                                                  | 65  |
|----------|----------------------------------------------------------------------------|-----|
|          | 3.5 Contact book                                                           | 66  |
|          | <b>3.6</b> Zone name                                                       | 67  |
|          | 3.7 File                                                                   | 68  |
|          | 3.7.1 Save/New                                                             |     |
|          | 3.7.2 Import/Export                                                        |     |
|          | 3.8 Options                                                                |     |
|          | 3.8.1 Basic                                                                | 69  |
|          | 3.8.2 Interface                                                            | 71  |
|          | 3.8.2.1 How-to: add/remove function button and toolbar setting             |     |
|          | 3.8.3 Advanced                                                             |     |
|          | 3.8.4 User manager                                                         |     |
|          | 3.8.4.2 User manager                                                       |     |
|          | 3.8.4.2 Group management                                                   |     |
|          | 3.8.4.2 User management                                                    |     |
|          | 3.8.4.2 LDAP setting                                                       |     |
|          | 3.8.5 Redundant                                                            |     |
|          | 3.8.5.1 Redundancy for IDA8                                                |     |
|          | <b>3.8.6</b> TerraServer                                                   |     |
|          | 3.8.6.2 TerraServer stream record                                          |     |
|          | 3.8.7 Function                                                             |     |
|          | 3.8.8 License                                                              |     |
|          | 3.8.9 Information                                                          | 86  |
|          | 3.9 Advance                                                                | 0   |
| User     | mode                                                                       | 87  |
| <b>-</b> | 4.1 Device monitor                                                         | -   |
|          | 4.1.1 Fault                                                                |     |
|          | 4.1.2 Device                                                               |     |
|          | 4.1.3 Log                                                                  |     |
|          | 4.1.4 EVAC                                                                 | 90  |
|          | 4.1.5 Redundant                                                            |     |
|          | 4.2 Toolbar                                                                | 91  |
|          | 4.2.1 Call Log                                                             | 91  |
|          | 4.2.2 Speed Dial                                                           |     |
|          | 4.2.3 Callback List                                                        |     |
|          | 4.2.4 Contact Book                                                         |     |
|          | 4.2.6 Scheduler                                                            |     |
|          | 4.2.7 Central Log                                                          |     |
|          | 4.2.7.1 How-to: Realtime Mode                                              | 97  |
|          | 4.2.7.2 How-to: Search Mode                                                |     |
|          | 4.2.8 Message List                                                         |     |
|          | 4.2.9 Record Manager                                                       |     |
|          | 4.3 Messaging                                                              |     |
|          | 4.3.1 Messaging with Terracom and IDA8                                     |     |
|          | 4.3.2 Messaging in the IDA84.3.3 Edit Message Playlist                     |     |
|          | 4.3.3 Edit Message Playlist                                                |     |
|          | · · · · · · · · · · · · · · · · · · ·                                      |     |
|          | 4.4.1 Routing with Terracom and BOUTIQUE4.4.2 Routing in the IDA8/BOUTIQUE |     |
|          | 4.4.2 Routing in the IDA8/BOUTIQUE                                         |     |
|          |                                                                            |     |
|          | 4.6 Paging                                                                 | 105 |

| 4.7 Intercom                                | 105 |
|---------------------------------------------|-----|
| References                                  | 107 |
| 5.1 Network requirement                     | 107 |
| 5.2 License and functions                   | 107 |
| 5.2.1 Product                               | 107 |
| 5.2.1.1 Terracom device                     | 107 |
| 5.2.1.2 Processor                           | 108 |
| 5.2.2 Optional function                     | 109 |
| Tools                                       | 110 |
| <b>6.1</b> File store                       | 110 |
| 6.1.1 How to: upload files in multiple IDA8 | 114 |
| 6.2 Language tool                           |     |
| <b>6.3</b> G722 tool                        | 117 |
| 6.4 DIVA agent                              | 119 |
| Contact information                         | 124 |

### 1 About this manual

This user manual will explicitly describe the software configuration, and provides installers and users the necessary information to setup and configure the TerraManager.

❖ Software version:

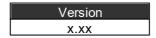

### 1.1 System requirements

❖ CPU: at least i5, recommend i7

❖ Memory: at least 8GB RAM, recommend > 16GB RAM

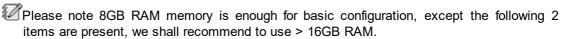

- 1) When the Image Zone button is in used in the configuration.
- 2) When a number of nodes are using in the configuration (above 100 nodes).
- ❖ Hard-Disk: > 500GB

Reserve 150GB for TerraManager application and log.

There are 8 types of log in total:

When the log storage size is up to 100MB, it will turn to a file format, and for each type of log file when there are 180 files in the storage space, and then the oldest file will be deleted automatically for the space of new log storage(FIFO).

❖ Java Runtime: Java 8 update 201

❖ 64-Bit OS: Windows 7 SP1/8.1/10

- ❖ VGA card:
  - Basic requirement: Any dedicated Graphics Card or Intel® Core™ i7-2600K CPU (or higher) shall require no dedicated Graphics Card
  - Recommend: Nvidia GeForce GT 730 (or higher) or the CPU has built-in Intel® HD Graphics 620 (or higher)

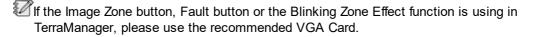

Network Card

Network bandwidth: > 100Mbps

### 1.2 System overview

The easy-to-use TerraManager software is an integrated and flexible Windows-based GUI platform, providing GUI components and buttons to control and monitor the products from ATEÏS and TERRACOM such as IDA8, BOUTIQUE, EVCS, TERRACOM system and other ATEÏS processors etc..

TerraManager can perform network paging (Unicast/Multicast/Broadcast), full duplex intercom, music streaming, background music routing, message playing, recording, event, bell scheduling, device I/O monitoring, TTS SVE (Text To Speech - Synthetic Voice Engine), volume control (3rd party) and other numerous control functions. Meanwhile, the TerraManager can monitor all zones, list the logs/faults/evac and display the status of the current paging sources.

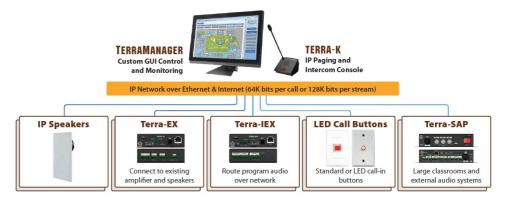

#### Logical Model Description

The system is an independent application program which can be operated on PC, supporting the Java Virtual Machine (JVM).

### Intuitive Graphical Interface

The GUI components and buttons can be configured as a matrix programmable and customizable buttons on the screen – or dynamic buttons which can be actual graphic images of imported map layout of the physical building, campus, or geographical area – overlayed on image to coincide with the actual page/intercom zones for easy identification and activation, see Figure 1 and Figure 2. Virtually unlimited panels can be created. In addition, "Quick-Link" function buttons can be placed and customized anywhere within the design.

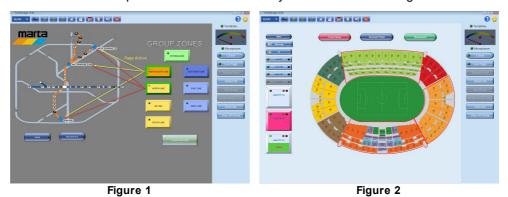

### Customized and Flexible Buttons

The buttons can be configured as various functions including zone selection, message/music playing, background music routing, source selection, 3rd party command string, device logic I/O control and monitor. The zone button displays the status of the fault and evacuation, multiple buttons on one page represents a global view of an area such as a building or a terminal of the airport. If a zone has been occupying a source, its name will be displayed on the graphic of the button, user can also identify if it is a higher priority source or lower priority source by its color. Furthermore, the text and color on device I/O button and LEDs can be customized.

### ❖ Features

- AoIP (Audio over IP)
- Page recording for later playback
- · Zone selection of different devices
- Control function-paging, messages playing from IDA8, BOUTIQUE or Terracom, intercom, music streaming, audio routing and event
- Support dynamic single & multi-zones message play
- · Customized multi-page layout

- Real-time status update and display the paging/priority/fault/evac/online of a zone group
- Configurable pre-recorded audio sources for zone broadcasting and bell scheduler management
- Support Command button using Modbus and ASCII/HEX format
- Support Session Initiation Protocol (SIP) and Quick-Paging mode
- Multi Language Tool
- Support to upload the audio files which are stored in your PC into the selected IDA8 processor (s), and download the audio files which are stored in IDA8 processors to your PC remotely
- ❖ See the following table listed the supported audio codec by TerraManager:

| Function        | Supported Audio Codec      |
|-----------------|----------------------------|
| Route           | G.722 · PCM16K · G.711ulaw |
| Record          | G.722 · MP3 · PCM16K       |
| SIP             | G.722 · MP3 · PCM16K       |
| Message         | G.722 · MP3 · PCM16K       |
| Music stream    | G.722 · MP3 · PCM16K       |
| Music SHOUTcast | MP3                        |

#### 1.3 **Notice Signs**

Explanation of Graphical Symbols:

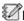

**Note:** Containing additional information.

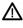

Caution: Equipment or property can be damaged, or persons can be injures if the alert is not observed.

#### Copyright 1.4

All rights reserved. No part of this document may be reproduced or transmitted in any form by any means, electronic, mechanical, photocopying, or otherwise, without the prior written permission of the publisher. The content and illustrations are subject to change without prior notice.

### 2 Quick start

### 2.1 Step 1: installation

Please follow the steps below to install TerraManager software.

1. Install 'TerraManager vx.x-setup' by double clicking its software icon.

If an updated software is required, please contact your dealer for the new version.

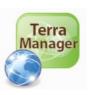

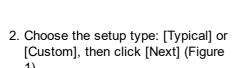

- If users wish to install the [Central Log] function or [DIVA Agent] function within the TerraManager software, click [Custom] type, see Figure 2.
- 3. The software will be installed under the path "C:\Program Files (x86) \TERRACOM\TerraManager3" by default.

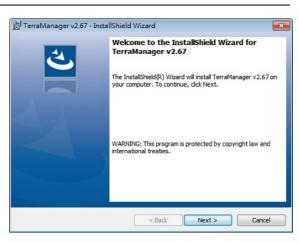

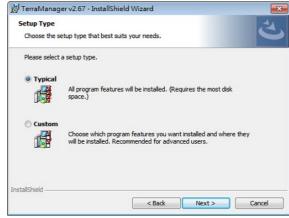

Figure 1

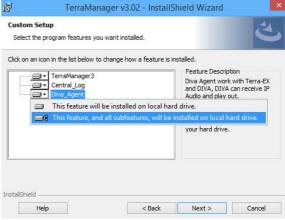

Figure 2

- 4. After the installation has been successfully completed, click [Finish] to exit the wizard.
- Please find "readme" file under the path "C:\Program Files (x86) \TERRACOM\TerraManager3". It contains the links to Java Virtual Machine, basic system requirement and network IP port usage.

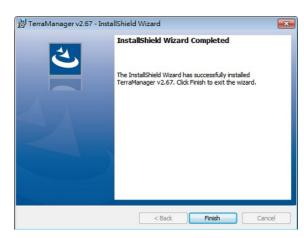

5. The installation will create a shortcut to the "TerraManager vx.x.exe" on your "Desktop"

### 2.2 Step 2: use trial/basic version or get license

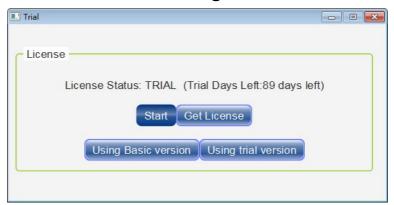

- Using Basic Version: Click this button to run the TerraManager application under Basic Version. After the 90 days trial period on TerraManager, you will be asked to import a license or continue using the Basic Version. Please note limited functions and nodes can be operated under Basic Version, see <u>License and Functions > Product</u>.
- ❖ Using Trial Version: Click this button to run the TerraManager application under Trial Version. The TerraManager is available for 90 days trial.
- ❖ Get License: Click this button to export the license request or import the license, the official license does not have time limit. There are two paths to generate the license request:
  - Path-1:

Firstly, click [Get License] button on License window, then click [Export Request] button. Then a [Export Request] window shall be displayed. To know how to fill in the [Export Request] form, see <a href="Export Request">Export Request</a>] for details.

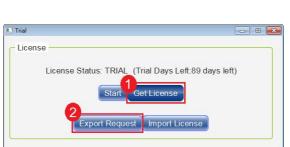

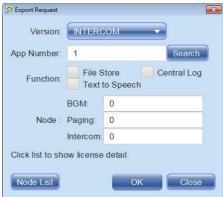

### • Path-2:

Please run the TerraManager application, and go to Options > License > Get License window, then click [Export Request] button. See the picture below.

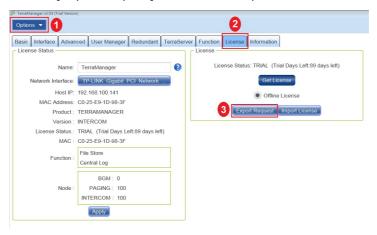

If you do not have the Internet connection to activate TerraManager, please provide your Mac address to your dealer, and we will generate a license file afterwards. Please refer to <a href="Import License">Import License</a>.

### 2.2.1 Export request

Please see the following steps to complete the license request file, and click [OK] button to generate a "Terra License Request" file (\*.req), then please send this file to your local dealer.

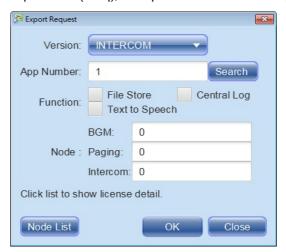

- Version: Choose the version you would like to purchase.
  - BGM: The BGM version includes in the basic operational function and the background message playing function.
  - Paging: The Paging version includes in all the function of BGM version and the additional paging function.
  - o Intercom: The Intercom version includes in all the function of Paging version and the additional intercom function.
- App Number: Set the number of PC/laptop which will install the TerraManager. Click [Search] button and open [License List] window. All the MAC address of TerraManager will be listed on this window.

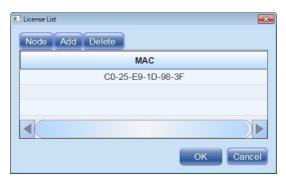

 Node: Click this button to add the listed MAC address of TerraManager into the license request file (\*.req).

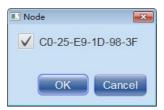

- o Add: Click this button to create a MAC address of TerraManager.
- o Delete: Click this button to delete the chosen MAC address from [License List] window.
- Function: Choose the functions you would like to purchase (File Store/Central Log) or none.
- Node: Choose the number of device node for each BGM/Paging/Intercom version.
- Node List: Click this button to know the current device nodes users have added in the [Device] window.

At last, click [OK] button to generate a "Terra License Request" file (\*.req), and please send this file to your local dealer, we shall contact you for further notice.

After the license has been imported in TerraManager, please restart the TerraManager software, so that this license will be applied.

### 2.2.2 Import license

If you have purchased the license already, click [Import License] to import the license file (\*.lic3) into the TerraManager software.

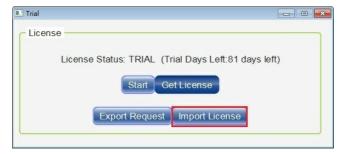

When reinstalling TerraManager in the same PC/laptop, the license is still valid.

### 2.3 Step 3: login/logout

- 1. Enter admin on [User].
- 2. If you haven't set the password for login yet, please leave it blank first.
- 3. Click [Login] button to enter the main window of TerraManager.

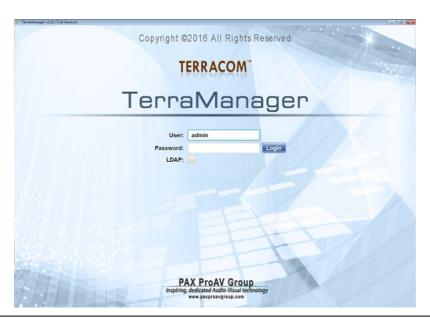

To know the details of [LDAP user authentication] function, see <u>User Manager</u> chapter for details.

### 2.4 Window layout

There are 2 types of mode on TerraManager, the [User] Mode for operating and the [Edit] mode for editing. The picture below shown the template of the User Mode.

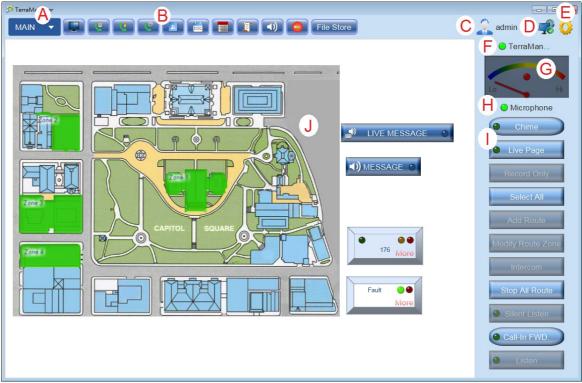

- A. Panel: The Panel drop-down list will display and switch among the panels (layouts) you have created.
- B. Toolbar: These functions listed on toolbar can be added from <u>Edit Mode > Options > Interface > Function Button Customization > ToolBar</u>.

| Panel Chooser | Scheduler            |
|---------------|----------------------|
| Call Log      | Central Log (Syslog) |

| Speed Dial            | Quick Panel Link |
|-----------------------|------------------|
| Callback List         | <u>Playlist</u>  |
| Contact Book          | Record Manager   |
| Device Monitor        | File Store       |
| Quick Enable Schedule |                  |

### C. Subser:

- Logout: Click [Logout] button to logout from the current user account (see Figure 1).
- Password: Click [Password] button to set the new password/change the password for the user account which is currently logged in (see Figure 2).

Change Password

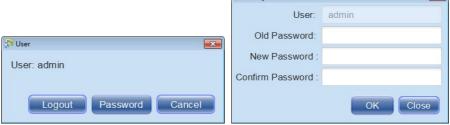

Figure 1 Figure 2

- D. Network Status: To activate this function, please choose [Enable by IP] on Options > Advanced > Connection Check, and enter the IP address of the TerraManager which is currently operating. When the network connection is working properly, the left icon shows . Once the connection is broken, it's switched to
- E. User Mode/Edit Mode: The icon at the right side shows the TerraManager is currently in [User Mode or [Edit mode ], press F5 on the keyboard to switch between User Mode mode and Edit Mode mode.
- F. Selected Source and Device's Status: Please refer to Function Buttons chapter for details.
- G. Paging VU-meter: Display the volume level of the microphone input.
- H. Microphone: lease refer to Function Buttons chapter for details.
- I. Function Buttons: The function buttons listed on this area can be added in from <u>Edit Mode > Options > Interface > Function Button Customization > ToolBar</u>. To know each function, please refer to <u>Function Buttons</u> chapter for details.
- J. Main Layout: Display all kinds of the components.

### 2.4.1 Function Buttons

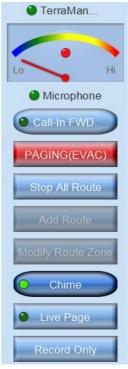

- Space: Add space between the two function buttons, this function is used for layout purpose.
- Chime: Click Chime to activate the chime setting, and its LED will light up; the LED lights off when it is deactivated. The red button on Terra-K (as microphone) blinks when the chime is playing.
- Live Page: Press to start paging. Once the paging is completed, press [Hang Up] to end.
  - You can press [Hang Up] to stop the Message and event on Scheduler as well. Please refer to <u>User Mode</u> to know more about [Live Page] function.
- Route (Add Route): Add a routing. Please refer to User Mode > Route.
- Modify Route (Modify Route Zone): Click to add/delete the zones without clicking the [Delete Route] button to break the routing. Select or deselect the existing zones, then click [Modify Rote Zone] button to apply the new selection.
- Record Only: Press to start recording the message, yet this function does not support live paging.
   After recording, the TerraManager will ask you if you wish to create a Message button for this recorded file.
  - The paging message will be recorded and stored in C:\Users\username\TerraManager\rec.
- Intercom: Proceed a One-to-One Intercom call via TerraManager. Please refer to Intercom.
- Listen: Allow to monitor the audio of IP speaker, and output its current audio routing on the Terra-K microphone. Please refer to <u>Listen</u>.
  - The product range of IP speakers includes APH30-IP, APH30-IPM, LCS8-IP, LCS8-IPM, LIS8-IP, LIS8-IPM, CCS4-IPM, CCS4-IPM, CCS6-IPM, PBC6-IP and PBC6-IPM.
- Paging and Record: Press to start paging and recording at the same time. After paging, the TerraManager will ask you if you wish to create a Message button for this recorded file (Figure 1 & Figure 2).

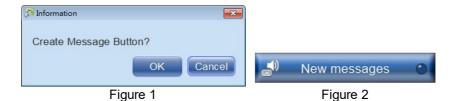

The paging message will be recorded and stored in C:\Users\username\TerraManager\rec.

- Silent Listen: Select not to output a monitoring audio of IP speaker.
- Select All: Once a zone was selected, the [Select] button will be automatically pressed and shows [Deselect]. If you want to perform "Select All", you need to press the [Deselect] button to cancel the selected zones, then press [Select] button to select all.
- DLY Stop: Click to delay stop the message playing (for IDA8 system) when the current message file has ended.
- Stop: Click to stop the current message playing (for IDA8 system).
- Source State: Display the selected source and the LED indicator for a device's online/offline status. When no source is selected, it displays the name you set at "Options > General > Name".
   Please refer to Option chapter. During paging or routing, the name of the source will be displayed on the zone buttons in order to let others know who is using those zones.

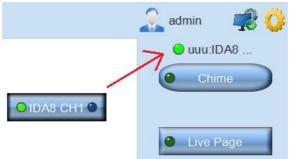

Source State

- Microphone: Display the status of the microphone source. The mic source needs to be added in TerraManager. There are three types of status of the microphone source:s
  - 1. Green LED: The microphone is able to work on the network.
  - 2. Yellow LED: The microphone has occurred fault.
  - 3. Grey LED: The microphone is offline now.

### > How-to - add a microphone

- 1) To add the [Microphone] function, go to Edit Mode > Device > Node > [Microphone] tab to add a network microphone, see Figure 1.
- 2) Then switch to [Device] tab to choose either [Paging] node or [Intercom] node. Please note [BGM] node is not applicable for network microphone, see Figure 2.

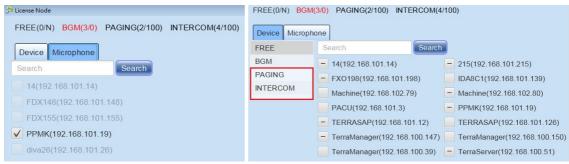

Figure 1 Figure 2

- Call-In FWD.: Choose the specific Terracom device to forward the call to the selected one.
- Modify Message Zone: Allow to modify the zone(s) of device during the message playing, this function is applicable for Device Message Component only.
- Rapid Paging: Press this button to start EVAC paging for the chosen zones only. The chosen zones can be defined on <u>Options > Customize Setting</u>.

To activate the Rapid Paging function, remember to enable the EVAC option on Options > Customize Setting.

- Stop Alarm: Press the button to stop the alert tone when occurs fault(s) or EVAC routing/paging on TerraManager.
- Paging (EVAC): Support emergency button to alert IDA8 processor etc..
- Stop All Route: Click to stop all audio routing.

### 2.5 Hotkey

The following hotkeys below will provide user with an easier and faster way to operate TerraManager.

| F1       | Open the user manual                          |  |
|----------|-----------------------------------------------|--|
| F5       | Switch between User Mode/Edit Mode            |  |
| F11      | Toggle full screen mode                       |  |
| F6       | Open Hotkey Manager window                    |  |
| Delete   | Delete the selected zone buttons in Edit Mode |  |
| Ctrl + c | Copy the currently selected button            |  |
| Ctrl + v | Paste the currently selected button           |  |
| Ctrl + a | Select all the buttons on the current panel   |  |

Hotkey Manager

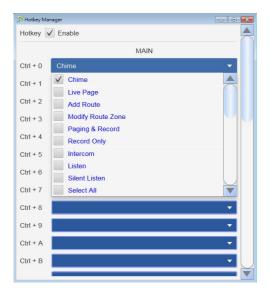

- 1. Press F6 in Edit Mode to open the Hotkey Manager window.
- 2. Enable the [Hotkey Manager] setting.
- 3. Assign the function(s) from drop-down box to the corresponded hotkey.
- 4. To activate these hotkey settings, press F6 in User Mode.

### 3 Edit mode

### 3.1 Device

The Device window will list all the ATEIS devices, TERRACOM devices, TerraManager and TerraServer in the LAN.

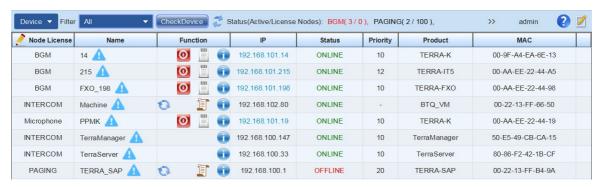

- Filter: Click this drop-down box to set the device filter by the product type (All/Terracom/Ateis/Other).
- Check device: Click this button to check whether the IP address of all the listed device(s) has conflict.
- Refresh: Click to refresh the device list.
- Status (Active/License Nodes): Display the current node license which have been added from [ Node License] window, as well as display the supported max. node license.
- Name: Display the name of device.
  - Currently the device does not have license.
  - o Warning
    - Load Device structure failed: The device data cannot be loaded by TerraManager, please click on the device.
    - Invalid Name: The device name is invalid, the supported format is a~z, A~Z, 0~9, \_, -.
    - Suggest F/W Version: vx.x.xx, current F/W Version: vx.x.xx
- Function:
  - Reset: Reset the global-net communication between TerraManager and IDA8.
  - Reboot Device: Reboot the Terracom device.
  - o Central Log: Click to open the [Central Log] window. The Central Log function will record the logs of IDA8 system, and display the real-time information on Central Log Service software.
  - Please make sure that the Centrol Log Service software is operating first.
  - Log: Click to show the device log.
  - Device information: Display the information of device including display name of device, license, IP address, product type, priority, MAC address, firmware version, internal/external USB memory storage, system ID etc..

- This system ID is for the Ateis device which supports Global-Net such as IDA8 processor.
- IP: Display the IP address of device. Click its IP address link to open its own Terracom web browser interface.
- Status: The current status (ONLINE/OFFLINE) of device.
  - o Online/Offline: Indicate the ONLINE/OFFLINE status of device.
  - Unstable: Indicate the unstable Internet connection. The TerraManager itself will try to solve this problem, if the status doesn't recover back to ONLINE, please contact your system administrator
  - Unit disconnect: Indicate the IDA8 device has been connected to Internet, but the communication is disconnected. If this status is shown, please contact your system administrator
  - SYSID not match: When the setting of device deployment in IDA8/BOUTIQUE system have been modified, the [SYSID not match] status will be shown, and inform users to click [ Refresh] button to refresh the device list.
  - o Detected: Indicate the TerraManager has detected the device in the LAN.
- Priority: The global priority of device. This priority setting can be changed from the Terracom web browser interface > Steup1 > Basic Setting > SIP > Global Setting. For more information, please refer to the Terracom User Manual.
- Product: Display the type of device.
- MAC: Display the MAC address of device.

### 3.1.1 How to add node license

1. First, click [Edit] button to open the [Node License] window. Users can add the devices on [Node License] window.

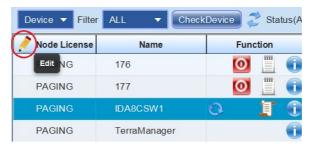

2. Tick the checkbox to select the devices. Only the selected devices will be monitored, later we call them as "Active Device". After selecting the devices, click [OK].

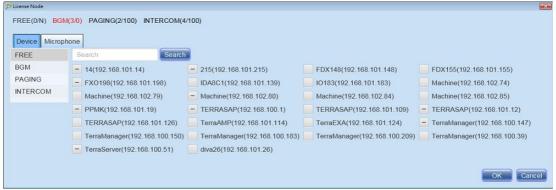

Node License window

Please note the Terracom node (FREE/BGM/PAGING/INTERCOM) will be based on the authorized level you purchased.

The selected devices will be displayed on Device window, see the picture below.

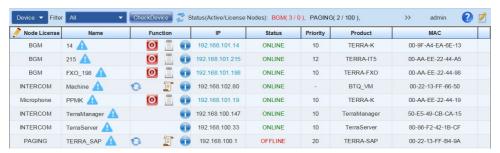

• Filter: Click [Filter] button to set the device filter by the product type.

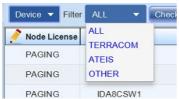

- All: List all the devices.
- · Terracom: List all the Terracom devices.
- Ateis: List all the Ateis processors.
- Other: List other devices such as ECS, UAP, MESSENGER etc..

Node license:

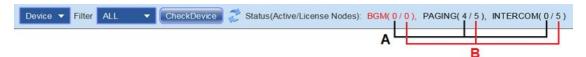

- A. Indicate the node which users have selected on [Node License] window.
- B. Indicate the node which users are authorized to use.

### 3.2 Layout

The [Layout] mode on Edit Mode provides the settings of functions such as add/delete buttons, components and manage the parameter settings etc..

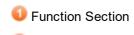

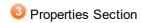

**Display Section** 

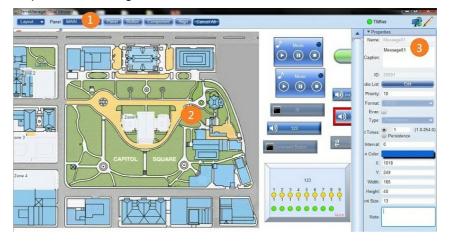

### 3.2.1 Function

### 3.2.1.1 Panel

Click to open the drop-down list to add new panel , rename the current panel . delete the current panel .

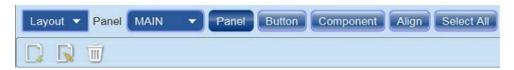

Add New Panel:

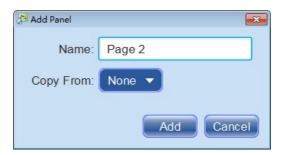

- o Name: Set the name of this new panel.
- o Copy From: Choose to copy an existing panel or choose [None] to add a new empty panel.
- Rename Panel: Change the name for the current panel.
- III Delete Panel: Click this button to delete the current panel.
- Panel: Click [Panel] drop-down list to select an existing panel. The [MAIN] panel is displayed as the default panel setting

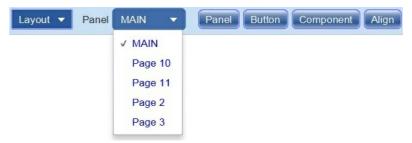

### 3.2.1.2 Buttons

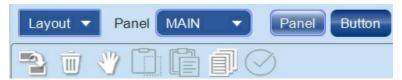

- Migrate: To migrate a system setting.
- III Delete: Select the buttons and click [Delete] or press the [Delete] button on the keyboard to delete it.
- We Move button to other panel: Select the buttons and move them to the other panel.
- Copy & Paste: Copy an existing component and paste it in the current panel.
- Select All / Unselect All: Select/Unselect the components.
  - You can also use the hotkey for Copy & Paste and Select All/Unselect All actions.

### Migration

This [Migrate] function allows to transfer the stored buttons, components or configuration from

one system to another new system. This function is applicable for all the Terracom devices and processors such as IDA8, LAP etc..

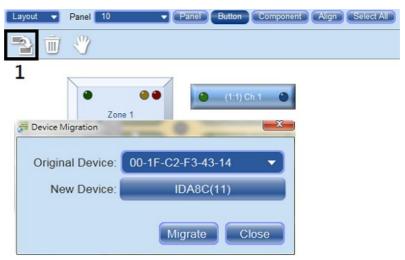

- 1. Operate the current (new) TerraManager with the imported original configuration file.
- 2. Click [Migrate] button from Edit Mode > Button > Migrate.
- 3. Select the [Original Device] and [New Device] from [Device Migration] window.
  - Original device: Select the device which will be as the source of migration.
  - New device: Select the new device which will be replaced by original device.
- 4. Then, click [Migrate] button.

The migration system will be activated after restarting the TerraManager.

### 3.2.1.3 Components

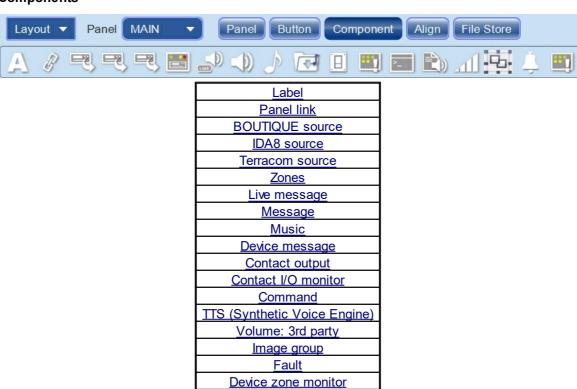

- Once the button is created, the indicators and parameter adjustments of the button will be displayed at Properties section.
- Select the button and move the cursor around the button's edge when it changes to "5", and drag to change its size.
- Select Multiple Components
  - Drag a rectangle selection on this area as shown in the picture below.

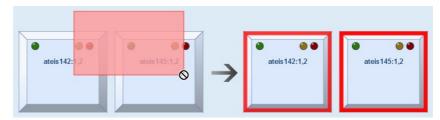

• Click the button you wish to select first and then push the [Ctrl] key for continuous selecting.

### 3.2.1.3.1 Label

The button styles which can be changed from User Mode > Properties later. See the picture of [Properties] as below,

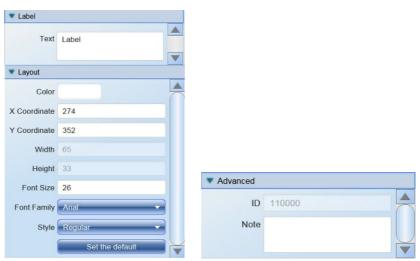

- Text: The name of Label component.
- · Color: The color of font.
- X/Y Coordinate: X: The X-coordinate/Y-coordinate of the component.
- Font size and family: The font size and font of the text shown on the Label component.
- Style: The font style including regular/bold/italic of the text shown on the Label component.
- Set the default: Click to restore all layout settings to default value.
- Note: Memo area.
- Appearance (in User Mode):

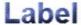

### 3.2.1.3.2 Panel link

Create a Panel Link component and this link allows you to switch to the chosen panels.

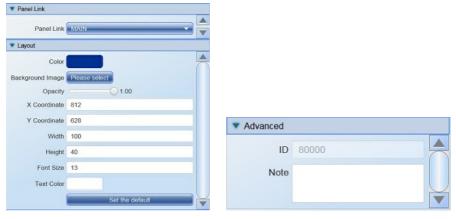

- Panel Link: Click to choose or change the target of panel link.
- Color: The color of component.
- Background Image: Click to add the background image of the component.
- Please set the opacity of color to 0%, so that the background image can be seen clearly.
- Opacity: The opacity of the component.
- X/Y Coordinate: X: The X-coordinate/Y-coordinate of the component.
- Width/Height: The width/height of the component.
- Font Size: The font size of text shown on the component.
- Text Color: The color of the displayed text.
- Set the default: Click to restore all layout settings to default value.
- ID: The serial number given by TerraManager.
- Note: Memo area.
- Appearance (in User Mode):

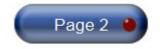

- ❖ Application Set multiple panel links and a "Return To Main Panel Link"
- Create multiple Panel Link buttons with a corresponded page target on MAIN Panel.
- 2. Then Create a Panel Link button on each page which could directly link to the MAIN panel.

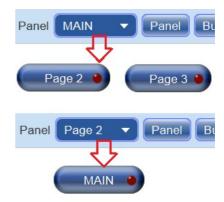

#### 3.2.1.3.3 Source

### 3.2.1.3.3.1 BOUTIQUE source

Route the audio sources of BOUTIQUE controller to the selected BOUTIQUE zones via TerraManager.

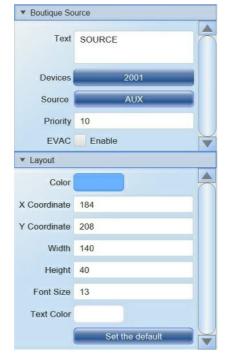

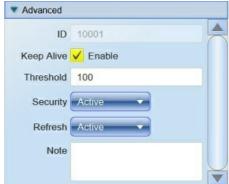

- Text: The name of the component.
- Devices: Click to select the BOUTIQUE controller. Only the "Active Devices" you added on [Device] will appear on this list.
- Source: Choose an audio source of BOUTIQUE controller.
- Priority: The priority of the sources, this can be changed later. The smaller number indicates the higher priority.
- Color: The color of the component.
- X/Y Coordinate: The X-coordinate/Y-coordinate of the component.
- Width/Height: The width/height of the component.
- Font Size: The font size of the text shown on the component.
- Text Color: The color of the displayed text.
- Set the default: Click to restore all layout settings to default value.
- ID: The serial number given by TerraManager.
- Keep Alive: If the [Keep Alive] option is enabled, the audio routing action will keep proceeding even the TerraManager is offline (disconnected).
- Threshold: This is to determine a paging request which can be allowed or denied by the percentage. If the percentage of available zones is greater than the number set at [Threshold], the paging request will be performed. On the opposite, the paging request will be denied.

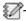

The available zones indicates two meanings:

The selected paging zones are not occupied by other sources with higher priority. The priority of the other occupied sources are lower than the paging sources itself.

- Security: If this value is set as [Active], when the BOUTIQUE system is in security mode (power saving), this source will still be able to perform paging.
- Refresh: Enable this option to let the paging source take back the zones from the occupied zones when their paging event has finished.
- Note: Memo Area.

#### 3.2.1.3.3.2 IDA8 source

This source button is designed for IDA8 system with global network.

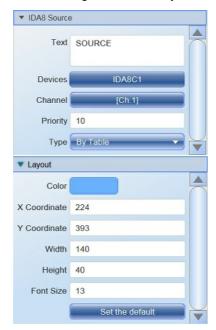

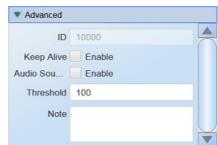

- Type (for IDA8): Here listed the sources type defined in Ateis Studio software with Global network (supported version: 2.0 or higher).
  - By Table: Use the zone source type defined in IDA8. The TerraManager will use the previous setting in IDA8. See the picture below.
  - o None: Do not trigger.

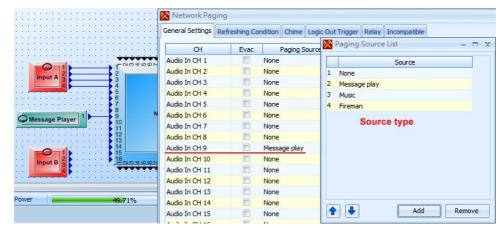

Audio Source: Tick to set the channel as a message source.

The rest of parameters are identical to BOUTIQUE Source component, see <u>BOUTIQUE Source</u>.

❖ Appearance (in User Mode):

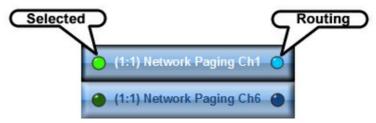

- LED of selection:
  - o Light up in green: The button is selected.
  - o Light off: The button is not selected.
- LED of routing:
  - o Light up in blue: The routing source is triggered by TerraManager.
  - o Light off: The routing is deleted.
- · Source Disable:

A source will be disabled when the device is offline, the buttons display in gray cannot be selected.

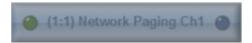

### ❖ Application:

Select the button and move the cursor around the button's edge when it changes to "\", and drag to change its size.

### 3.2.1.3.3.3 Terracom source

Create a source button per TERRACOM device, and paging to the selected zones which supports SIP protocol.

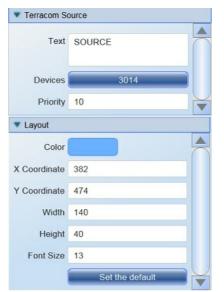

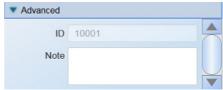

The parameters of Terracom Source component is identical to BOUTIQUE Source component, see <u>BOUTIQUE Source</u>.

❖ Appearance (in User Mode):

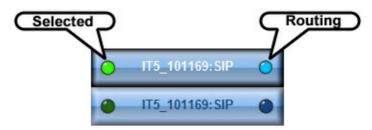

- LED of selection:
  - o Light up in green: The button is selected.
  - o Light off: The button is not selected.
- LED of routing:
  - o Light up in blue: The routing source is triggered by TerraManager.
  - o Light off: The routing is deleted.
- Source disable:

A source will be disabled when the source device is offline, the button displays in gray and cannot be selected.

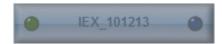

### ❖ Application:

Select the button and move the cursor around the button's edge when it changes to "\", and drag to change its size.

### 3.2.1.3.4 Zone

Appearance (in User Mode):

All the zone buttons have the same appearance and LED indicators, except the Image Zone Button.

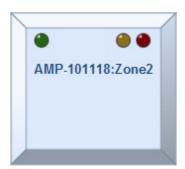

- LED of selection:
  - o Light up in green: The button is selected.
  - o Light off: The button is not selected.
- Fault LED: Indicate as the fault info. for zones. If it's not a Zone Fault, the Fault LED of Zone button will not light up.
  - o Light up in orange: A Major Fault occurs.
  - o Light up in yellow: A Minor Fault occurs.
  - o Light off: No fault at the zone.

 $rac{1}{2}$ To know the differentiation of Major Fault and Minor Fault, and the fault logs, go to User

### Mode > Device Monitor > Fault.

- Evac LED:
  - o Light up in red: The button is under Evac paging.
  - o Light off: No Evac.
- Current Paging Source:
  - o Low Priority Source: Display paging with lower priority at the bottom of zone button in dark blue (default). The zones can be occupied by other sources with with higher priority.
  - High Priority Source: Display paging with higher priority at the bottom of zone button in purple (default). The zones cannot be occupied by other sources with lower priority.
  - Self Priority Source: Display priority of self paging at the bottom of zone button in light blue (default).

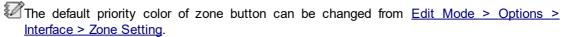

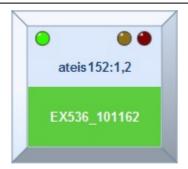

### • Zone Disable:

A zone will be disabled when the device is offline, the button displays in gray and cannot be selected.

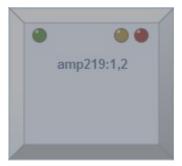

### ❖ Application:

Select the button and move the cursor around the button's edge when it changes to ", and drag to change its size.

### 3.2.1.3.4.1 Group zone

The Group Zone button is used for assigning a group of zones which are under the same system, including IDA8/BOUTIQUE system etc..

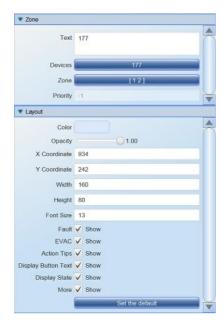

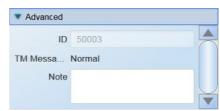

- Text: The name of Group the component.
- Devices: Click to select the IDA8 device. Only the "Active Devices" you added on [Device Panel] will appear on this list.
- Zone: The zones of the IDA8 device.
- Priority: The current priority, and cannot be changed. Only the priority of a source can be changed.

You can define the percentage of the reachable zones in a Group Zone button. If the percentage doesn't reach the chosen threshold you set on <a href="Edit Mode">Edit Mode</a> > Option > Advanced > Special Paging <a href="Strategy">Strategy</a> > Reachable Percent, the button will be displayed in gray and be disabled.

- Color: The color of the component.
- Opacity: The opacity of the button can be user-defined.
- X/Y Coordinate: X: The X-coordinate/Y-coordinate of the component.
- Width/Height: The width/height of the component.
- Font Size: The font size of the text shown on the component.
- Fault: Hide/show the Fault LED on the zone component.
- EVAC: Hide/show the Evac LED on the zone component.
- Action Tips: Hide/show the paging status at the bottom of zone component.
- Display Button Text: Show or hide the corresponded [Text] on the zone component during paging/routing, see Figure 1 and 2.

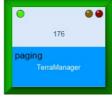

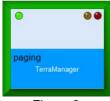

Figure 1

Figure 2

• Display State: Show or hide the status on the zone component during paging/routing, see Figure 3 and 4.

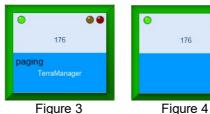

• More: Hide/show the "More" text shown on the zone component.

• ID: The serial number given by TerraManager.

- · Note: Memo area.
- Appearance (in User Mode):

All the zone buttons share the same appearance and LED indicators, see Zone for details.

### 3.2.1.3.4.2 Image zone

The Image Zone button allows to use an custom image as a zone button.

The Image Zone button commonly works with Image Group button, the Image Group button can be actual graphic images of imported map layout of the physical building, campus, or geographical area and the custom image of Image Zone button is a part of figure that is cutting from the custom background image of Image Group button. The Image Zone buttons can be overlayed on Image Group button, coinciding with the actual page/intercom zones for easy identification and activation.

Please make the custom image of Image Zone button in "white" color in order to prevent the color mixing problem by the casting light during the Zone Selection/Paging/Fault/Evac status of Image Zone button.

❖ Add a Image Zone Button:

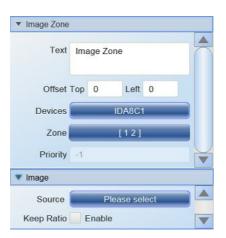

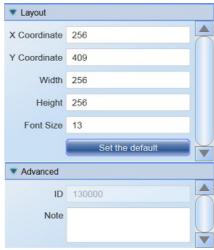

- Text: The name of Image Zone component.
  - o Offset Top: The position of the display caption on the Image Zone component.
- Source: Click to add an image which will represent this Image Zone component.
- · Keep Ratio: Enable to keep the relative sizes of the image source.
- The rest of parameters are also identical to Group Zone component, see Group Zone component.
- Please refer to How to Create Image Group Buttons to group the Image Zone Buttons and Background Image Group Buttons together.

### ❖ Appearance:

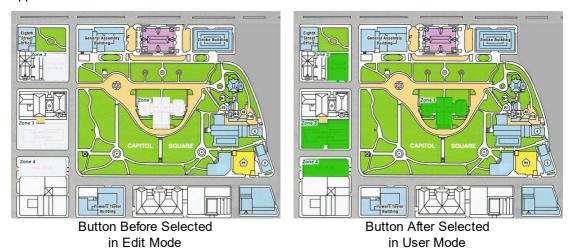

The color of the Image Zone components and the clicking sensitivity (double click) can also be customized, please go to Edit Mode > Option > Zone Color Setting > Click Sensitive.

1. First, insert the main background image picture under "Image Group" component.

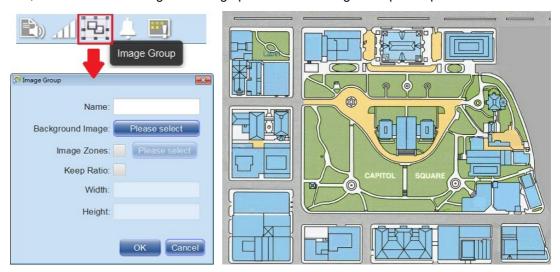

2. Create a Image Zone component by clicking Zone component, and select Image Zone.

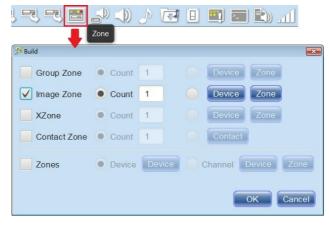

3. Select the Image Zone Component and add a image source.

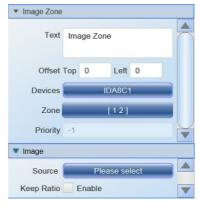

- Device: Click to select the device (Figure 1).
- Zone: Select which zone(s) represents this Image Zone Component (Figure 2).
- Source: Select an image source (Figure 3).

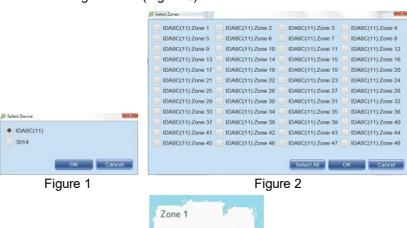

Figure 3

4. Drag n drop this Image Zone component to the proper location to match the background image of Image Group component.

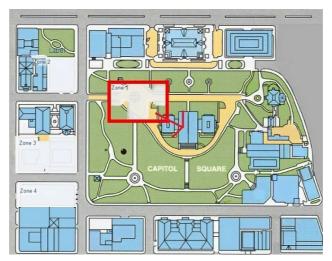

• Selected Image Zone component on Edit Mode:

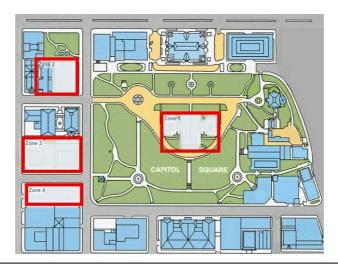

Use Ctrl + Click to select multiple zones.

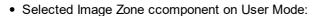

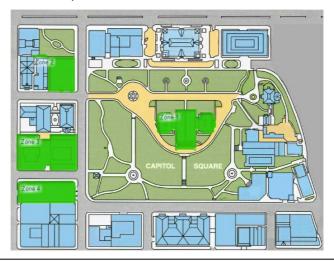

- Under the User Mode, the Image Zone component will appear in "Green", unselect the component will appear in transition.
- 5. Double click the Image Zone component in User Mode, this will give you a quick access to open the window of [Zone Selection] list. See the picture below,

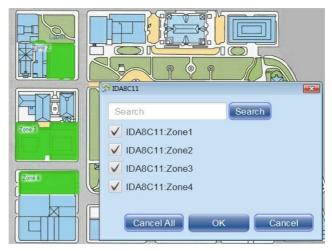

- The color of the Image Zone components and the clicking sensitivity (double click) can also be customized, please go to Edit Mode > Option > Zone Color Setting > Click Sensitive.
- 6. Now user can apply more Image Zone components to the main background image. Under the [User Mode], multiple Image Zone components can be chosen to do intercom, paging or recording.

#### 3.2.1.3.4.3 XZone

The XZone button is used for assigning a group of zones which are under the different system, including IDA8/BOUTIQUE system etc..

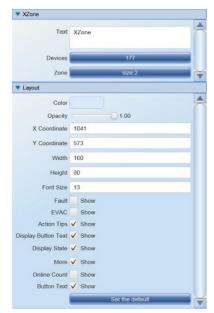

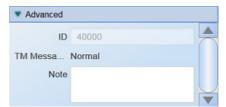

• Zone: Select the number of zones in a device.

You can define the percentage of the reachable zones in a Group Zone button. If the percentage doesn't reach the chosen threshold you set on <a href="Edit Mode">Edit Mode</a> > Option > Advanced > Special Paging <a href="Strategy">Strategy</a> > Reachable Percent, the button will be displayed in gray and be disabled.

- Action Tips: Hide/show the paging status at the bottom of zone component.
  - Display Button Text: Show or hide the corresponded [Text] on the zone component during paging/routing, see Figure 1 and 2.

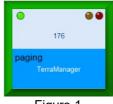

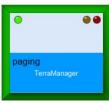

Figure 1

Figure 2

 Display State: Show or hide the status on the zone component during paging/routing, see Figure 3 and 4.

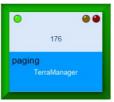

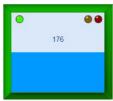

Figure 3

Figure 4

 Online Count: Display how many devices are online among all the selected devices on XZone component, see Figure 5.

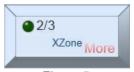

Figure 5

• Button Text: Show or hide the XZone text on zone component.

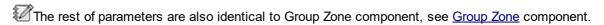

❖ Appearance (in User Mode):

All the zone buttons share the same appearance and LED indicators except the  $\times$ Zone button is created with less height, see  $\times$ Zones.

#### 3.2.1.3.4.4 Contact zone

Assign a TERRA-FXO unit as a contact device, and use TerraManager with TERRA-K microphone to call the telephone line number, extension number or cell phone number.

Please note this function is applicable for TERRA-FXO device only.

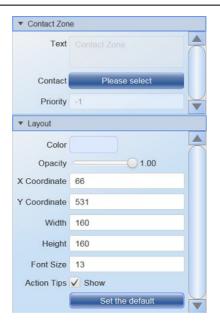

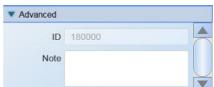

• Contact: Select a TERRA-FXO device, and TerraManager with TERRA-K microphone will call the telephone line number, extension number or cell phone number via TERRA-FXO device (Figure 1).

Please note the TERRA-FXO device need to be pre-configured on Contact Book window first (Figure 2).

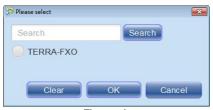

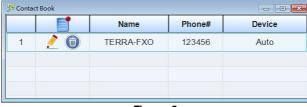

Figure 1

Figure 2

- Opacity: The opacity of Contact Zone component.
- Action Tips: Hide/show the paging status at the bottom of zone component.

The rest of parameters are also identical to Group Zone component, see Group Zone component.

## 3.2.1.3.4.5 Zones (each device/channel to zone)

❖ Add a Zone Button (Each Device to Zone).

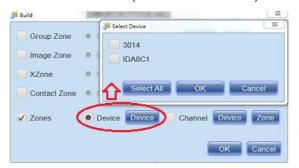

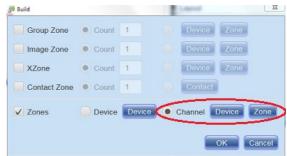

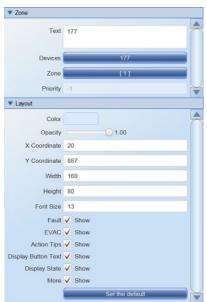

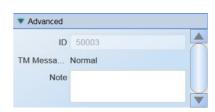

The parameters of Zone (Each Device to Zone) component and Zone (Each Channel to Zone) component are also identical to Group Zone, see Group Zone component.

❖ Appearance (in User Mode):

All zone buttons share the same appearance and LED indicators, see **Zones**.

## 3.2.1.3.5 Message & Live message

[Message] component supports to play an audio list to the selected zones, and play another audio list to other selected zones at the same time.

[Live Message] component can only play one audio list to the selected zones.

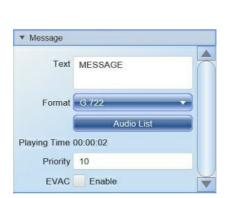

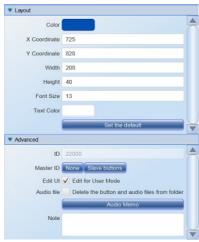

- Text: The name of the Message/Live Message component.
- Format: Choose either MP3 or G722 format. The G722 tool can help users to convert the audio codec from MP3 to G722.
- Playing Times: Display the total length of time of all the audio files.
- Audio List: Click to add audio files.

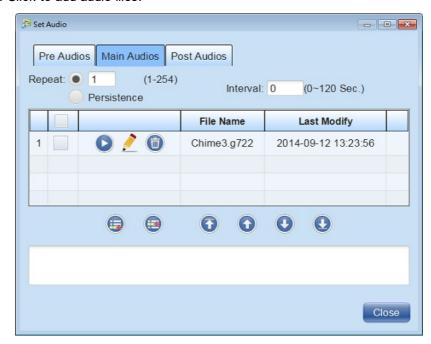

- Pre Audio/Main Audio/Post Audio: Add a pre-chime/post-chime message at the beginning/at the end of main message.
- o Repeat/Persistence: Set the repeat time of the listed audio files on Pre Group/Main Group/ Post Group. Or click [Persistence] option to play the audio files continuously.
- Interval: Set the interval between each audio file. For example, if users set 5 seconds as interval, the next audio file will be played after the interval (5 seconds).
- Preview / Stop Preview : Click to play the audio by using the loudspeaker of Terra-K network microphone, click to stop playing it.
- Edit ∠: Click this button to rename this audio file.

- Delete : Click this button to delete the selected audio file.
- Click button to add an audio file.
- Click button to insert an audio file between the listed two audio files.
- ① ② ① ① : Click the button to adjust the playing order of the listed audio files.
- Priority: The priority of message.
- EVAC: If the message is recorded for emergency use, tick the checkbox to show the EVAC indicator on the devices.
- Color: The color of Message/Live Message component.
- X/Y Coordinate: The X-coordinate/Y-coordinate of the component.
- Width/Height: The width/height of the button.
- Font Size: The font size of the "Text" shown on the button.
- Text Color: The color of the displayed text.
- ID: The serial number given by TerraManager.
- Master ID: Set multiple Message buttons to follow a Master button's settings, including audio format, audio list etc.. In this way, it can simplify the steps to create or modify multiple Message buttons using the same button setting.

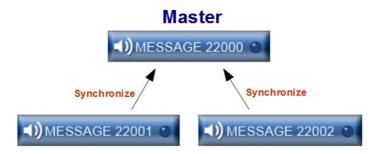

- This function is currently available for Message button only.
- o None: Click this button to assign a Message button as the Master button.

See the picture below, the Message button (22000) is assigned as the Master button of Message button (22002).

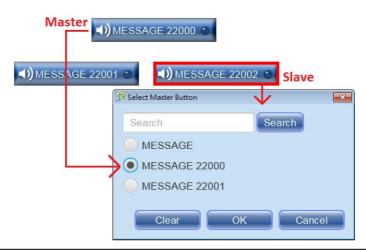

- Each Message button can only choose to be either a Master button or a Slave button.
- Slave Buttons: This function is applicable for the appointed Master button only. Click [Slave Buttons] to see all the slave buttons, see the picture below.

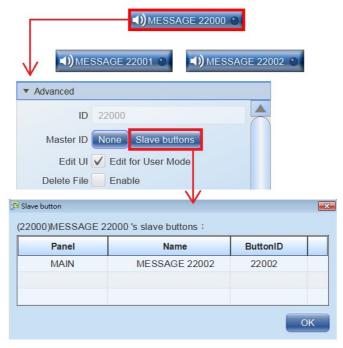

- Synchronize: After the settings on [Master ID] has completed, click this button to let multiple Message buttons follow the settings of Master button,
  - Please note the settings of layout, ID, Master ID and button name will not be synchronized.
  - See how-to: synchronize message buttons for details.
- Edit UI: Enable this function to give authorize to edit the Message component under the User Mode. See <u>User Mode > Messaging > Edit Message Playlist</u> chapter for details.
- Audio File: Once this option is enabled, when deleting the selected message/live message button, a pop-up window will display and ask for confirmation whether to delete the message button and the audio files from file folder, too.
- · Note: Memo area.
- Appearance (in User Mode):

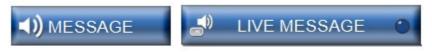

# 3.2.1.3.5.1 how-to: synchronize message buttons

- ❖ This example will demonstrate to assign the Message button (22000) as the Master button of Message button (22002).
  - 1. Click [None] button to assign a Message button as the Master button.
    - See the picture below, the Message button (22000) is assigned as the Master button of Message button (22002).

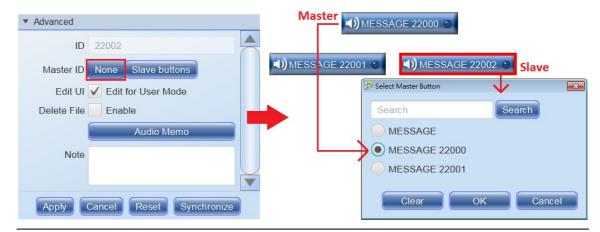

- The number of slave buttons is limitless.
- 2. Click the Message button which has been assigned as Master button, and click [Slave Buttons] to see all the slave buttons.

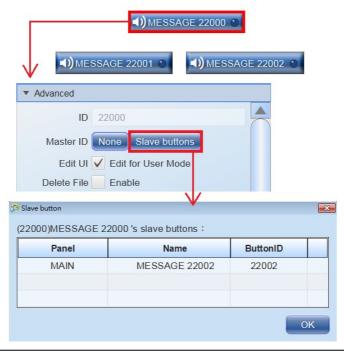

- After a Message button has been assigned as the Master button, it cannot be deleted.
- 3. After the settings on [Master ID] has completed, click [Synchronize] to let multiple Message buttons follow the settings of Master button,

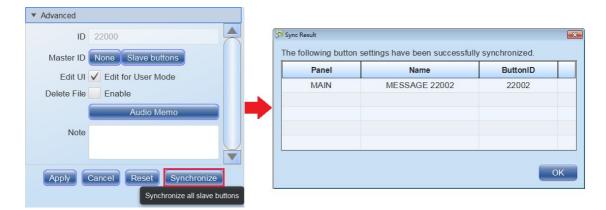

## 3.2.1.3.6 Music

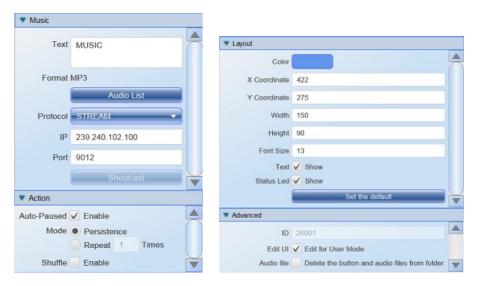

- Text: The name of Music component.
- Format: Choose either MP3 or G722 format.
- Audio List: Click to add audio files or a audio folder.

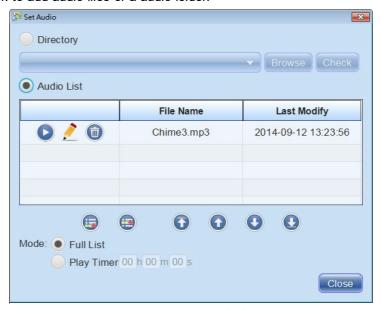

o Directory: Click [Browse] button to assign a specific folder as the audio playlist from your local PC, then click [Check] button to test whether the audio files in this folder are supported by

TerraManager (MP3 audio format only).

- Preview / Stop Preview : Click to play the audio by using the loudspeaker of Terra-K network microphone, click to stop playing it.
- Edit ∠: Click this button to rename this audio file.
- Delete : Click this button to delete the selected audio file.
- Click button to add an audio file.
- Click button to insert an audio file between the listed two audio files.
- o 🛈 🛂 🛈 : Click to adjust the playing order of the listed audio files.
- o Mode: Select [Full List] to play all the listed audio files. Or set the end time on [Play Timer], then the audio files will automatically stop once the time is up.
- Playing Times: Display the total length of time of all the audio files.
- Protocol: Choose the audio protocol between the SHOUTCAST or STREAMING.
- IP: The connected IGMP IP address.
- Port: The connected IGMP port.
- Auto-Paused: When paging via SIP protocol, enable the auto-paused mode for music to auto pause the music, and once the paging ends, music will be continue playing with auto rewinding for a few seconds.
- Mode: Set the repeat time of the listed audio files on Audio List. Or click [Persistence] option to play the audio files continuously.
- Shuffle: Enable the music shuffle mode.
- · Color: The color of Music component.
- X/Y Coordinate: The X-coordinate/Y-coordinate of the component.
- Width/Height: The width/height of the component.
- Font Size: The font size of text shown on the component.
- Text/Status LED/Track: Tick the checkbox to display the status LED, the text and the name of the audio that is playing now on Music component.
- Edit UI: Enable this function to give authorize to edit the Music component under the User Mode. See <u>User Mode > Messaging > Edit Message Playlist</u> chapter for details.
- Audio File: Once this option is enabled, when deleting the selected Music button, a pop-up window will display and ask for confirmation whether to delete the message button and the audio files from file folder, too.
- ❖ Appearance (in User Mode):

Support to play/pause/stop the music.

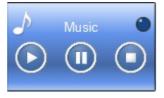

## 3.2.1.3.7 Device message

Allow to control the selected message folder of IDA8 or BOUTIQUE processor.

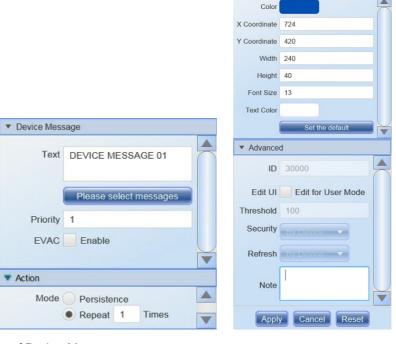

- Text: The name of Device Message component.
- Please select messages:

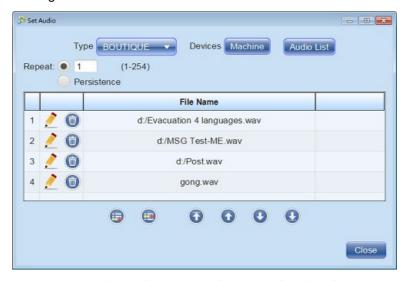

- $\circ$  Type: Choose which type of ATEIS processor (IDA8 or BOUTIQUE).
- o Devices: Click to select the IDA8 or BOUTIQUE processor. Only the "Active Devices" you added on [Device] will appear on this list.
- o Audio List: Click this button to see all the audio files which are stored in the chosen BOUTIQUE processor. Then select an audio file and add it into the audio list.

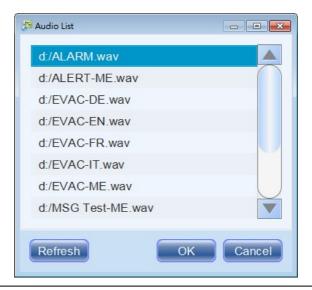

- To add the audio file of IDA8 processor into the audio list, please click button to enter the file name of audio. The file extension of audio is required, too.
- o Repeat/Persistence: Set the repeat time of the listed audio files. Or click [Persistence] option to play the audio files continuously, click [Hang Up] button to stop.
- Edit ∠: Click this button to rename this audio file.
- When changing the name of the audio file, please note the file name and filename extension are requested to be the same, including the upper and lower case letters.
- o File Name: The name of the file.
- o Click button to add an audio file. The file extension of audio is required, too.
- Click button to insert an audio file between the listed two audio files.
- ① ① ① ① ①: Click to adjust the playing order of the listed audio files.
- Priority: Play the messages based on the priority (1-100) of each zone button. If the priority of zone button is higher than the [Device Message] button, then it can be selected to play message.
  - If the value of priority is not set as 1~100, a X icon shall be shown on the right corner, see the example picture as below.

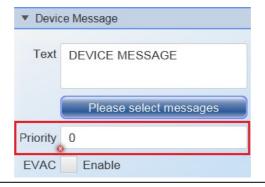

• EVAC: If the message is recorded for emergency use, tick the Evac checkbox. The Evac indicator

on the button will be enable.

- Mode: Set the repeat time of the listed audio files on Audio List. Or click [Persistence] option to play the audio files continuously, click [Hang Up] button to stop.
- Color: The color of Device Message component.
- X/Y Coordinate: The X-coordinate/Y-coordinate of the component.
- Width/Height: The width/height of the component.
- Font Size: The font size of the text shown on the component.
- Text Color: The color of the displayed text.
- Set the default: Click to restore all layout settings to default value.
- ID: The serial number given by TerraManager.
- Edit UI: Enable this function to give authorize to edit the Device Message component under the User Mode. The [Edit] button will only be appeared on the Device Message setting window once enable this function, see the picture as below.

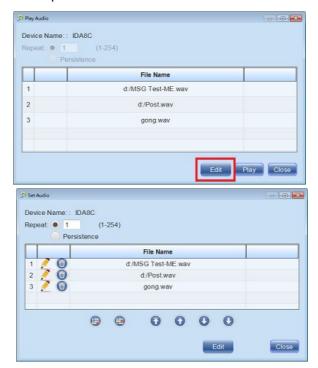

- Threshold: The percentage of the successful connection. The default is 100 and cannot be changed.
- Security: If this value is set as [Active], when the BOUTIQUE system is in security mode (power saving), this source will still be able to perform paging. This function is applicable for BOUTIQUE system only.
- Refresh: Enable this option to let the paging source take back the zones from the occupied zones when their paging event has finished. This function is applicable for BOUTIQUE system only.
- · Note: Memo area.
- ❖ Appearance (in User Mode):

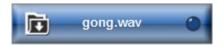

## 3.2.1.3.8 Contact output

Allow to control the contact outputs of Terracom device or IDA8/BOUTIQUE processor.

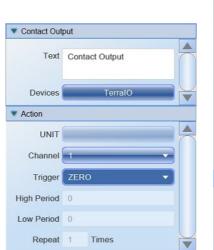

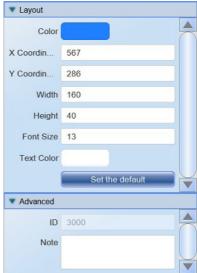

- Text: The name of Contact Output component.
- Devices: Click to select the Terracom device or IDA8/BOUTIQUE processor.
- Unit: Select to control which local IDA8/BOUTIQUE processors under the global-net.
- Channel: Click to select the desired contact output channel.
- Trigger: The trigger value (zero/one/toggle/pulse/reverse) which gives the contact output commands to change its status.
  - Zero: The contact output is opened when using TerraManager to control the Terracom device or IDA8/BOUTIQUE processor.
  - One: The contact output is closed when using TerraManager to control the Terracom device or IDA8/BOUTIQUE processor.
  - o Toggle: Switch contact output between open and close.
  - Pulse: When a button which is connected to Terracom device or IDA8/BOUTIQUE processor is being pressed, the contact output is closed for a while, then change to opened for a while. The repeat time of this OPEN-CLOSE phase can be user-defined.

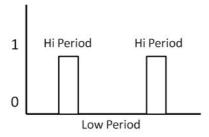

- ➤ High period (ms): The time period of contact closed.
- ➤ Low period (ms): The time period of contact opened.
- ➤ Repeat time: Set the times of OPEN-CLOSE phase.
- o Reverse: When a button which is connected to Terracom device or IDA8/BOUTIQUE processor is being pressed, the contact output is reversed to the last value status.
- Color: The color of the Contact Output component.

- X/Y Coordinate: The X-coordinate/Y-coordinate of the component.
- Width/Height: The width/height of the component.
- Font Size: The font size of the text shown on the component.
- Text Color: The color of the displayed text.
- ID: The serial number given by TerraManager.
- Note: Memo area.
- ❖ Appearance (in User Mode):

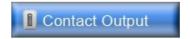

## 3.2.1.3.9 Device I/O monitor

Allow to monitor the logic input/output status of Terracom device or IDA8/BOUTIQUE processor.

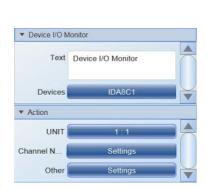

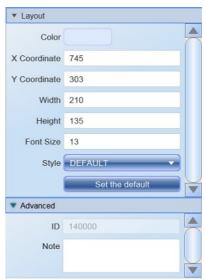

- Text: The name of Device I/O Monitor component.
- Devices: Click to select the Terracom device or IDA8/BOUTIQUE processor.
- Unit: Choose to control which local IDA8/BOUTIQUE processors under the global-net.
- Channel Number:

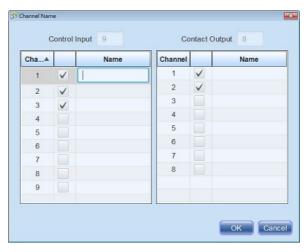

o Channel: The corresponded contact I/O channel of the processor.

- Checkbox: Tick this checkbox to display the corresponded LED indication on Device I/O Monitor component.
- o Name: The name of the corresponded contact I/O channels, this can be changed by user.
- Other: Click [Other] button to open the detail setting of mode, user can choose to show the label or value on the button/LED, and also to change the color of LED.

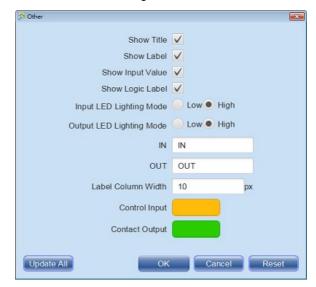

- o Show Title: Show or hide Device I/O Monitor text on the top of this component.
- o Show Label: Display the default label of control input on component.
- Show Input Value: Display the logic input value (1 or 0) of device/processor which is assigned by TerraManager.
- Show Logic Label: This function is supported under the Table style of Device I/O Monitor component.
- Input/Output LED Lighting Mode: Set the logic input/output in [High], the color of input/output LED will be displayed; set the logic input/output in [Low], and the color of input/output LED will not be displayed.
- o IN/OUT: Show or hide the IN text/OUT text on the left side of Device I/O Monitor component.
- Label Column Width: The width of Label column.
- Color of Control Input/Output: The color of the input/output LED.
- o Update All: Click to apply the modified settings on all the Device I/O Monitor components.
- Color: The color of Device I/O Monitor component.
- X/Y Coordinate: The X-coordinate/Y-coordinate of the component.
- Width/Height: The width/height of the component.
- Font Size:The font size of text shown on the component.
- Style: There are 3 display modes (default/table/LED) of component to show the logic input/output status of Terracom/IDA8/BOUTIQUE device. Please refer to [Appearance].
- ID: The serial number given by TerraManager.
- Note: Memo area.
- Appearance (in User Mode):

Display the Logic input/output signals.

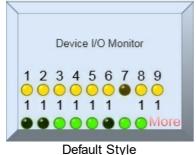

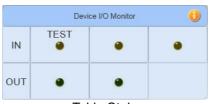

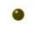

Table Style

LED Style

## 3.2.1.3.10 Command

Use 3rd party command to control the Terracom device or IDA8/BOUTIQUE processor.

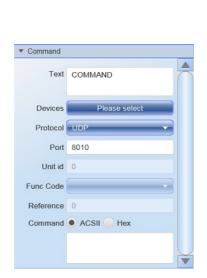

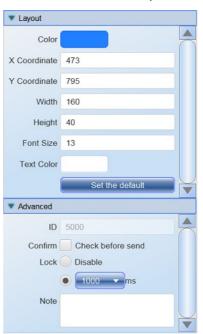

- Text: The name of Command component.
- Devices: Click to select the multiple devices which the devices will send the command string.
- Protocol: There are 4 types of protocol, TCP, UDP, Modbus-RTU and Modbus-UDP.
- Port: The network port of Terracom device, IDA8 processor, BOUTIQUE controller or other processors. The network port setting requires to be the same on [TERRACOM web browser > Third Party Control] for TERRACOM device, [ATEIS Studio software] for IDA8 processor and [BOUTIQUE web browser > Machine > Settings > Third Party Controls] for BOUTIQUE controller.

| Default Port    |       |
|-----------------|-------|
| Terracom device | 8010  |
| IDA8, ECS, LAP  | 19761 |
| BOUTIQUE        | 8010  |

- Func Code: Support Modbus 06 Single Register and 10 Multiple Registers.
- Reference: The register address of Modbus.
- Command: Choose either ASCII or Hex code, and set the command string. Please add a space between every Hex code to display values.

For Terracom devices: ASCII code

For BOUTIQUE processor: ASCII code (TCP/UDP) and Hex code (Modbus\_UDP)

## For ATEIS processor (IDA8, UAP G2 etc.): Hex code.

- Color: The color of the component.
- Font Size: The font size of text shown on the component.
- Text Color: The color of the displayed text.
- X/Y Coordinate: The X-coordinate/Y-coordinate of the component.
- Width/Height: The width/height of the component.
- ID: The serial number given by TerraManager.
- Check Before Send: Before the chosen Terracom device or IDA8/BOUTIQUE processor sends out the command, a pop-up confirmation window will display.
- Lock: Choose to send the 3rd party command in the chosen time (200/500/800/1000/1500/2000 ms) or choose [Disable] to send the command once only.
- Note: Memo area.
- Appearance (in User Mode):

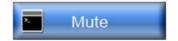

- Command Examples
- For BOUTIQUE:

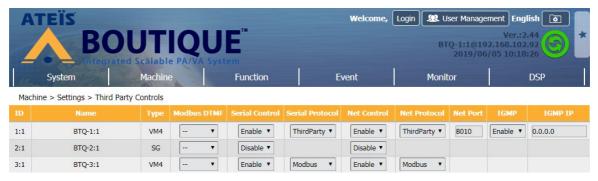

- Enter the IP address of the BOUTIQUE controller on your web browser, and go to Machine > Settings > Third Party Controls setting window.
- 2. Enable the 3rd party control from the serial link of BTQ-VM4/VM8 controller on [Serial Control].
- 3. Choose to use which 3rd party protocol (Modbus/RS232 3rd party) on [Serial Protocol].
- 4. Enable the 3rd party control function via UDP/IP or TCP/IP connection on [Net Control].
- 5. Choose the 3rd party protocol (Ethernet 3rd party/Modbus) and set the network port on [Net Protocol] and [Net Port].

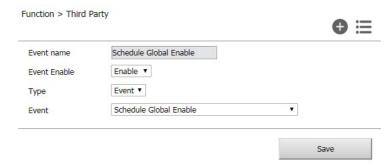

- 6. Go to BTQ web browser > Function > Third Party, and set the Event name. This event name is the triggering code for a 3rd party action, this triggering code sent from the 3rd party device such as TerraManager must be the same as the [Event Name] here.
- 7. Enable the 3rd party control action on [Event Enable].
- 8. Choose [Event] type and add an event from the drop-down box to allow the TerraManager to control this action.

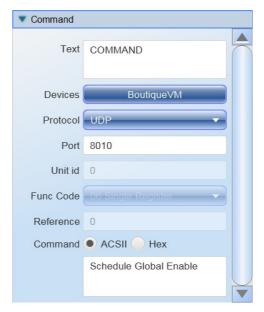

- 9. Select the 3rd party protocol (UDP or Modbus\_UDP) on TerraManager.
- 10. Enter the network port of BOUTIQUE controller (default 8010).
- 11.Choose [ACSII code] option, and set the command string the same as the [Event Name] on BTQ web browser.
- For Terracom:

Select UDP and ASCII protocol and enter the command string as "cmd=3rd \*command name\*".

For example, some of the command strings on PPM-IT5 are set, the IP is 192.168.101.168, see the picture below.

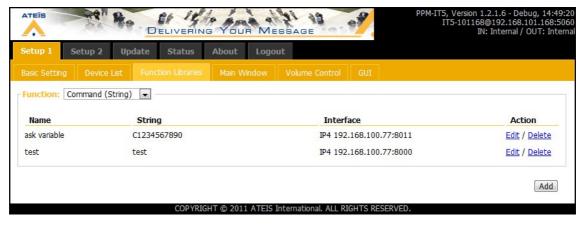

Therefore, on the Add Command button window, choose the Device as 192.168.101.168 and type "cmd=3rd test". After the button is created, click it to send the command string, "test".

- For IDA8, ECS, LAP G2T and UAP G2:
  - 1. To add a command string by using Ateis Studio, see the picture below.

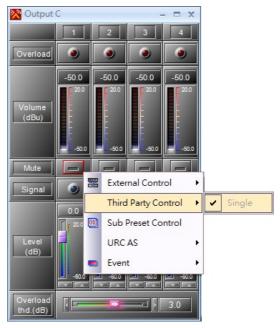

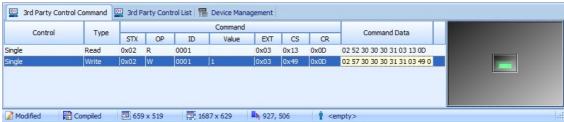

2. Choose UDP and Hex, then enter the command string as "02 57 30 30 30 31 31 03 49 0D". After the button is created, see the picture below:

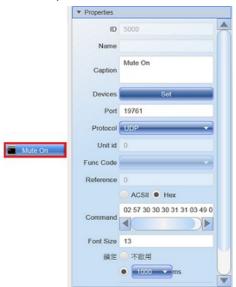

3. Click on the button to send the command. The example here is sending a "Mute" command.

# 3.2.1.3.11 TTS (Synthetic Voice Engine)

Before adding the TTS SVE (Synthetic Voice Engine) component, you need to edit the TTS SVE Material Table on Edit Mode > Options > Basic > TTS.

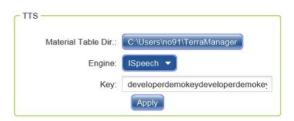

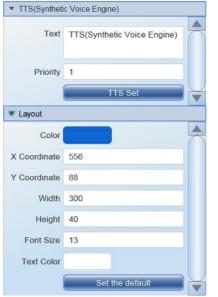

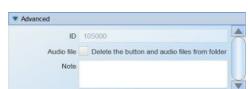

- Text: The name of TTS SVE component.
- Priority: The priority of the TTS SVE component, this can be changed later. The smaller number indicates the higher priority.
- TTS Set: Click [Language] button to select the languages for broadcasting, and enter the
  broadcasting contents under the selected languages, the system will automatically translate the
  sentences into audio files. Each language provides different speech tone for selections. For
  example, English provides US English Female, US English Male, UK English Female, UK English
  Male and Australian English Female. See the picture as below,

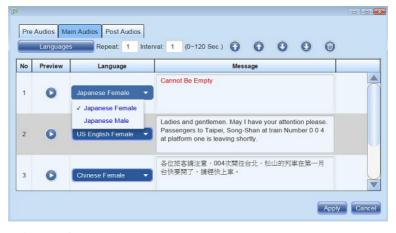

- Color: The color of the TTS component.
- X/Y Coordinate: X: The X-coordinate/Y-coordinate of the component.
- Width/Height: The width/height of the component.

- Font Size: The font size of text shown on the component.
- Text Color: The color of the displayed text.
- ID: The serial number given by TerraManager.
- Audio File: Once this option is enabled, when deleting the selected TTS SVE button, a pop-up window will display and ask for confirmation whether to delete the message button and the audio files from file folder, too.
- · Note: Memo area.
- ❖ Appearance (in User Mode):

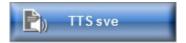

## 3.2.1.3.12 Volume: 3rd party

Use 3rd party command to adjust the overall volume including mute function of Terracom device, IDA8 processor or BOUTIQUE processor.

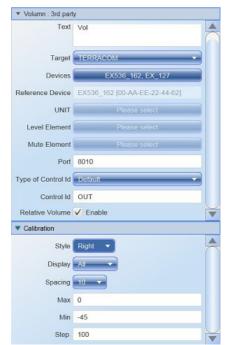

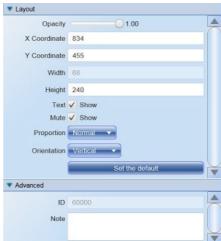

- Text: The name of Volume: 3rd Party component.
- Target: Choose the device such as IDA8, ECS, BOUTIQUE processor or Terracom devices and control their overall/individual volume.
- Devices: Click to select the device. Only the "Active Devices" that are added on [Device] panel will appear on this list.
- Reference Device: Display the name and MAC address of Terracom/IDA8, BOUTIQUE processor.
- Unit ID: Choose to control which local IDA8 processors/local BOUTIQUE processors under the global-net.
- Volume Level/Mute: This function is supported by BOUTIQUE processor only. Choose the type of source level you wish to adjust or mute, see the pictures below.

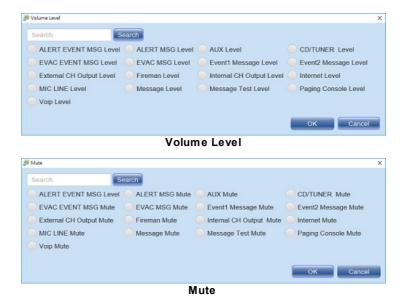

 Port: The network port of Terracom device on [Third Party Control] of Terracom web browser or IDA8 processor etc. on Ateis Studio software.

- Type of Control ID: Choose the type of control ID (default type or specific type). The Specific type is used for Terracom device only.
- Control ID: Enter the serial number of control command given by the 3rd party device. The commands are listed on the [Third Party Control] page of [Setup1 >Function Library] on Terracom web browser.
- Relative Volume: When users intend to adjust the volume using a relative dB value on all the Volume: 3rd Party components, tick [Relative Volume] checkbox on the volume component which controls the overall volume, then the dB value on the rest of volume components will be relatively adjusted. In other words, if the [Relative Volume] checkbox is not enabled, the overall volume adjustment will be using an absolute dB value.

## ❖ Example:

The volume component displayed on top indicates as the overall volume control.

When the [Relative Volume] checkbox is enabled and decrease -10 dB on this overall volume component, the [EX536\_162] and [EX\_127] volume components will automatically decrease -10 dB in a relative volume scale.

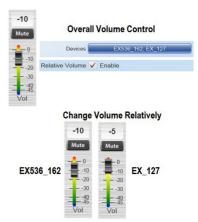

- Style: Display the volume in right/left side or display them both/none.
- Display: Display the overall volume or display them in normal/simple style.
- Spacing: Select the spacing (3, 5 or 10) between each dB step.
- Max./Min.: Set the maximum/minimum volume of the component.
- Opacity: The opacity of Volume: 3rd Party component.
- X/Y Coordinate: The X-coordinate/Y-coordinate of the component.
- Width/Height: The width/height of the component.

- Show Text/Mute: Tick to display the text including the custom name and [Mute] text on the component.
- Orientation: Display the volume bar in [Vertical] or [Horizontal] on the component.
- Note: Memo area.
- ❖ Appearance (in User Mode):

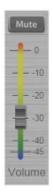

## 3.2.1.3.13 Image group

The Image Zone button commonly works with Image Group function, the Image Group function can be actual graphic images of imported map layout of the physical building, campus, or geographical area, and the custom image of Image Zone button is a part of figure that is cutting from the custom background image of Image Group button. The Image Zone buttons can be overlayed on Image Group button, coinciding with the actual page/intercom zones for easy identification and activation.

Once the Image Zone button and Image Group function have bound together, the image size of both Image Group & Image Zone buttons will be auto adjusted at the same time.

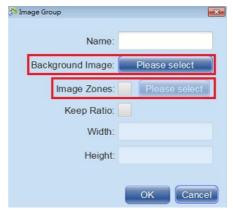

- Name: The name of Image Group component.
- Background Image: Click to add the background image.
- Image Zones: Select the desired [Image Zone] buttons. Select all the relative zone buttons and click [OK]. All the [Image Zone] buttons and Group button will be grouped as 1 button when moving or changing its size.
- Keep Ratio: The relative width and height of the component.
- X/Y Coordinate: The X-coordinate/Y-coordinate of the component.
- Width/Height: The width/height of the component.
- ID: The serial number given by TerraManager.
- Note: Memo area.

\*Example of integration with image buttons and a map background image:

The zone button can be replaced with actual map or product images as the background, and this can allows users with a direct impression toward targeted zones.

• Change Background Image: Apply a map image to each floor in a department store or different areas of railway station. Then, add the panel links for quick switching between the panels.

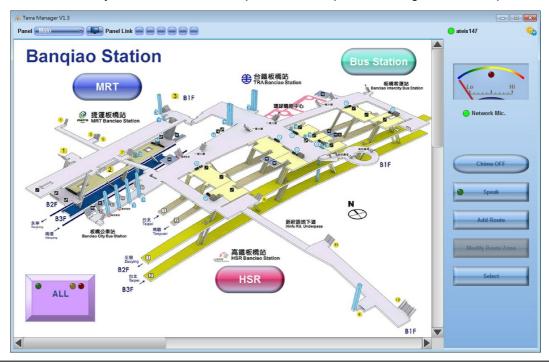

See How-to: Image Zone & Image Group components chapter for details.

# 3.2.1.3.14 Fault

Allow to monitor the fault status of IDA8 processor, BTQ controller and TERRACOM unit. When a fault is detected, the loudspeaker of your PC will output the alert (beep) sound.

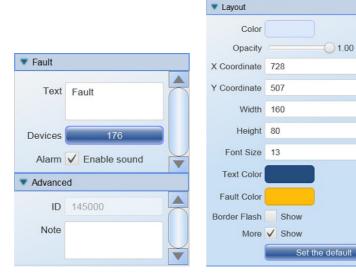

- Text: The name of Fault component.
- Devices: Click to select the IDA8 processor.
- Alarm: If this setting is enabled, a EVAC alert tone will be generated and outputted on your PC,

1.00

and the EVAC logs will be recorded during the EVAC routing/paging.

When occurs fault(s) or EVAC routing/paging on TerraManager, the alert (beep) sound will be generated and outputted on your PC. To cancel this alert tone, click [Stop Alarm], see the picture below.

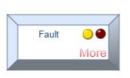

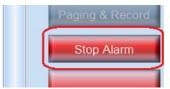

- Color: The color of Fault component.
- Opacity: The opacity of Fault component.
- X/Y Coordinate: The X-coordinate/Y-coordinate of the component.
- Width/Height: The width/height of the component.
- Font Size: The font size of the text shown on the component.
- Text Color: The color of the displayed text.
- Fault Color: The color of the fault LED.
- Border Flash: Enable the blinking indication on the Fault component when a fault is detected (in User Mode).
- ID: Display the ID of device.
- · Note: Memo area.
- ❖ Appearance (in User Mode):

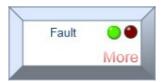

### 3.2.1.3.15 Device zone monitor

When a Evac or Fault LED has been detected on IDA8 processor, the corresponded LEDs on Device Zone Monitor component will light up to inform the TerraManager.

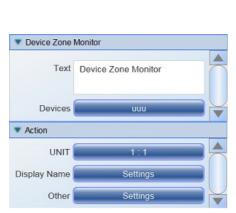

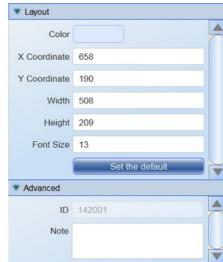

• Text: The name of Device Zone Monitor component.

- Device: Click to select the IDA8 processor. Only the "Active Devices" you added on [Device] will appear on this list.
- Unit: Choose to control which local IDA8 processors under the Ateis global-net.
- · Display Name:
  - Zone: The corresponded zones of the IDA8 processor that you select from [Device] setting.
  - Name: The name of the corresponded zones.
  - EVAC: The name of the zone when the zone is under EVAC paging/routing.
  - Fault: The name of the zone when Normal AMP error, Line A error, Line B error, Backup Amp error or Amp Line Leakage Error is detected.

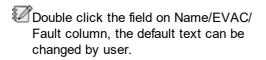

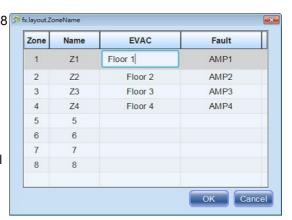

### · Other:

- Show Title: Show or hide Device Zone
   Monitor text on the top of this component.
- Show Display Name: Show or hide the name of EVAC/Fault column.
- Show EVAC/FAULT: Show or hide the text of EVAC/FAULT.
- Display LED: Show or hide the LED indication of EVAC/FAULT.
- Text on the Top-Left: Set the text which is on the top-left of this component.
- o Evac/Fault: Set the text of EVAC/Fault.
- EVAC/Fault Column Width: The width of EVAC/Fault column.
- Evac/Fault LED Color: The color of EVAC/ Fault LED.
- OK/Cancel: Click [OK] to apply the settings. Click [Cancel] to not apply the current settings.
- Update all: Click to apply the modified settings on all the Device Zone Monitor components.
- Reset: Click this button to go back to the default factory setting.
- Color: The color of the component.

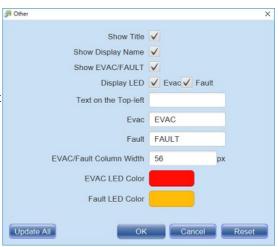

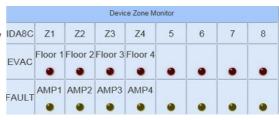

- X/Y Coordinate: X: The X-coordinate/Y-coordinate of the component.
- Width/Height: The width/height of the component.
- Font Size: The font size of the text shown on the component.
- ID: The serial number given by TerraManager.
- Note: Memo area.
- ❖ Appearance (in User Mode):

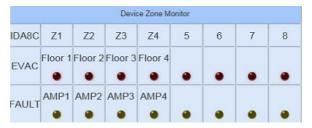

# 3.2.1.4 Align/select all

❖ Click to arrange more than two buttons in various formats such as alignment.

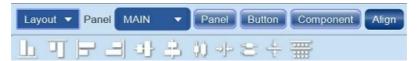

# 3.3 Scheduler

The Scheduler function allows to schedule the events such as messages playing, commands triggering, music triggering etc. in an assigned time, and these events can be auto triggered in the assigned time schedules. The scheduler function can be opened from both Edit Mode and User Mode.

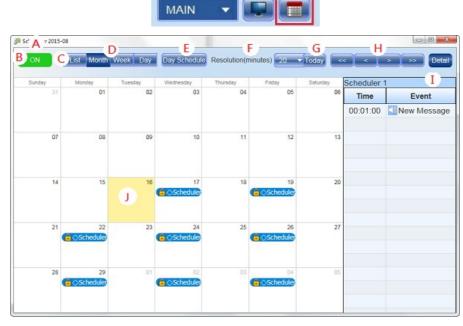

- A. Title: List the date title of the current schedule. The title will be changed based on the date(month/ week/day) user has chosen on and options.
- B. ON/OFF: Enable/disable all the event schedules.

- C. List: Click to display all the events in a list grid.
- D. Month/Week/Day: Choose from the three types of day template on scheduler. The default window is Month.
- E. Day Schedule: Click to choose which event with which scheduled time for each day.
- Users require to create the events first, then apply to the Scheduler function. See <u>Event</u> for details.
- The events users have created can be assigned on [Day Schedule] window. See <u>How-to: Add a new message playing schedule</u> for details.
- F. Resolution (minutes): Choose which interval parameter displayed on Scheduler window. This function is applicable for Day/Week scheduler template only. See the picture below.

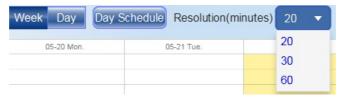

- G. Today: Click to go back to the Function Area which displays the today's schedule.
- H. Users can freely switch to each date by clicking and buttons along with the date template you select on Month/Week/Day date template. If selecting the Month as the date template, click button to switch to a former/latter "year" from the current date; and click button to switch to a former/latter "month" from the current date.
- I. Detail: Click to open/close the event list.
- J. Function Area: The area of scheduling/editing/displaying events.

# 3.3.1 How-to: Add a new message playing schedule

- 1. Create a Message button from Edit Mode > Component first.
- 2. Go to the control window of Scheduler, and click [Day Schedule] button.

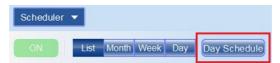

3. Add a new Message event by the following steps, see Figure 1 & Figure 2.

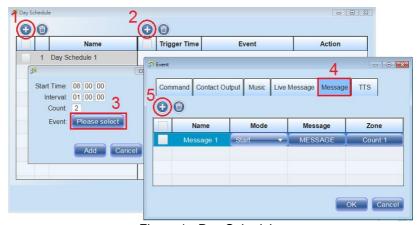

Figure 1 - Day Schedule

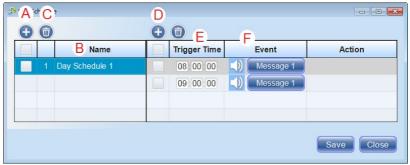

Figure 2 - Day Schedule

- A. 

  Add event: Click to create a new event for each day. The name of event can be changed by user.
- B. Name: To change the name of event, double click the name field and modify it.
- C. Delete event: Select the event(s) you wish to delete first, and click to delete it.
- D. 

  Add sub-event: Click to add the sub-event(s) which belongs to the selected event on the left side.
- E. Trigger time (hour:minute:second): Set the triggering time of the sub-event(s). The trigger time for each sub-event(s) cannot be repeated.

### F. Event:

- Start time (hour:minute:second): Set the start time of the sub-event(s).
- Interval (hour:minute:second): Set the time interval among the sub-event(s).
- Count: Set the repeat count (times) of the sub-event(s).
- Event: Choose an event which is created on [Music Stream] function.

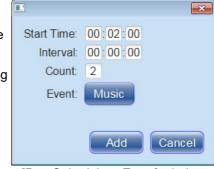

[Day Schedule > Event] window

4. Then create a new schedule either from the [List] page or [Scheduler] control window. Click button to add a schedule.

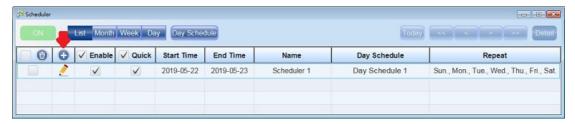

- 1) Add: Click to add a new schedule, its setting window will be opened.
- 2) Delete: Select the schedule(s) you wish to delete first, and click 0 to delete it.
- 3) Edit: Click on the selected schedule to modify its parameters.
- 4) Enable: Enable/disable the selected schedule.
- 5) Quick: Enable this option to put the selected schedules in a group, and they can also be accessed in Quick Enable Schedule window, see <a href="Quick Enable Schedule">Quick Enable Schedule</a> for details.
- 4. Edit the scheduler settings.

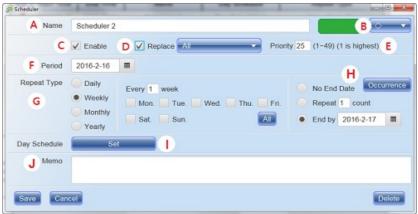

- A. Name: The name of the scheduler.
- B. Color & icon: Choose the color and the display icon for this schedule.
- C. Enable: Enable/disable this schedule.
- D. Replace: When multiple events are required to scheduled in one day, users can use [Replace] function, allowing the current schedule event to be replaced with all the events or single event from the drop-down box.
- E. Priority: Users can define the priority of the current schedule. This function will be activated when [Replace] function is enabled.
- Users will not be informed if the schedule event fails due to the low priority of the audio messages.
- F. Period: Click the calendar icon to select a date to start this schedule.
- G. Repeat type: Assign the settings of the repeat duration for triggering this scheduler setting. The event can be repeatable by daily, monthly, weekly and yearly.
- H. Occurrence:
  - No end date: This scheduler will be activated after the start date you set on [Period], and be valid forever.
  - Repeat: The scheduler will be invalid after it has repeated N counts (times).
  - End by: The scheduler is only valid between the start date and the end date you set.
- I. Day schedule: Click to choose which existed event(s) for which scheduled dates.
- Users require to create the events on [Day Schedule] first, then apply them to the Scheduler setting.
- J. Memo: Memo area.
- 5. Click [Save] button to save the settings, then the schedule events will be listed on the [List] window and [Scheduler] control window.

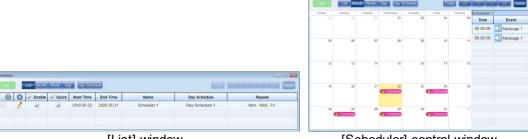

[List] window

[Scheduler] control window

#### 3.4 **Event**

❖ The Event window lists the six types of events which can be triggered by Scheduler function.

- Command
- Contact Output
- Music
- Live Message
- Message
- TTS

Command/Contact Output/ Music components, user needs to create its component and edit the setting from [Edit Mode] first.

The picture at the right side is the example of creating a Command component.

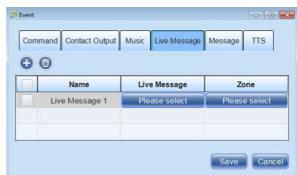

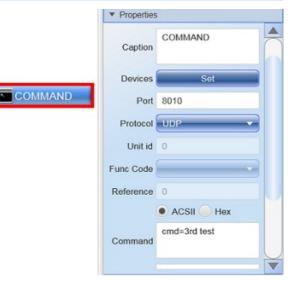

Then go to the Event window, the Command event you just created will be listed on [Command] tab.

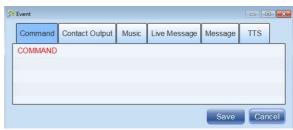

The Message event and TTS event can be edited from the Event window directly, see the example at the right side.

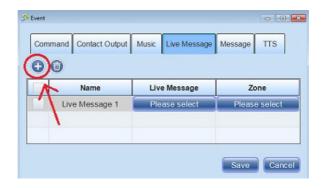

# 3.5 Contact book

- ❖ The Contact Book can be used for 2 types of function, see as follows:
  - Assign a <u>TERRA-FXO unit</u> as a contact device, and use TerraManager with TERRA-K microphone to call a telephone line number, extension number or cell phone number.
  - Assign a contact device (<u>IDA8 processor</u>, <u>BOUTIQUE controller</u>, <u>TERRACOM unit</u>) and use TerraManager with TERRA-K microphone to intercom/paging to this contact device.
- ❖ See the following 2 paths to open the Contact Book window on TerraManager software.
  - Path-1: Edit Mode > Contact Book

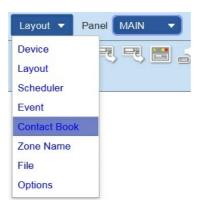

• Path-2: User Mode > Toolbar > Contact Book

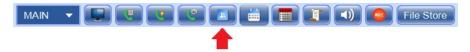

- ❖ How-To
- 1. Click [Add ] button to add a new contact device (IDA8 processor, TERRACOM unit etc.).

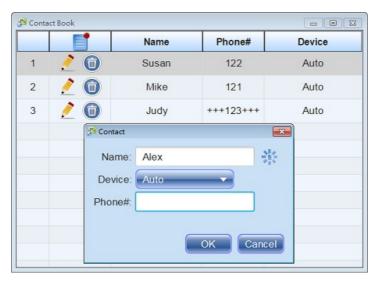

- Name: The name of the contact device.
- Device: Select a device from the drop-down list such as TERRACOM device, IDA8 processor etc. or set as [Auto].
- If multiple TERRA-FXO devices are connected, choose [Auto] mode to auto detect which telephone line among all the TERRA-FXO devices is available, and use this available telephone line to dial.
- When selecting IDA8C processor as the [Device], the [DTMF VoIP] component is needed in the DSP configuration of Ateis Studio software.
- Phone#: Enter the extension number, telephone number or DTMF key (0-9, #, \*, +). The DTMF key is applicable for IDA8C only.
- When paging by entering DTMF code, user can add a delay + between the DTMF key, each + indicates that it delays 1 second.
- Reset :: Click this button to clear the current contact setting.
- Edit: Click this button to edit the selected contact setting.
- Delete: Click this button to delete the selected contact.
- 2. After the contact device has added in the Contact Book, please proceed the rest of configuration. see as follows:
  - If the application is using the TerraManager with TERRA-K microphone to call a telephone line number, extension number or cell phone number via TERRA-FXO. See <a href="Contact\_Zone\_button\_in\_Edit Mode">Contact\_Zone\_button\_in\_Edit Mode</a> for details.
  - If the application is using TerraManager with TERRA-K microphone to intercom/paging to this contact device, See User Mode > ToolBar > Speed Dial for details.

# 3.6 Zone name

The Zone Name management can be used by IDA8 processor only.

Select a IDA8 processor from the drop-down list. Then click the row to change its name and to apply the modification afterward.

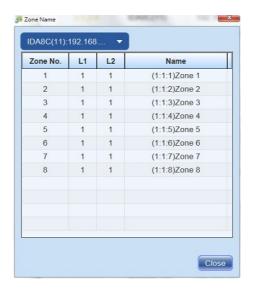

# **3.7** File

# 3.7.1 Save/New

- ❖ Save: Click this button to save the current configuration.
- New: Click this button to go back to the default editing.

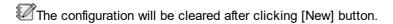

# 3.7.2 Import/Export

❖ Import: Click to import a configuration file to the current configuration.

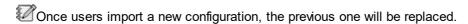

- 1. Click [Browse] button on the first field to choose a configuration file.
- 2. Then click [Browse] button on the second field to choose the path of putting the imported resource such as audio files. When the system is facing the existing files or files using the same file name, this will cause a file conflict, then choose to overwrite with the new imported file or ignore the new one.

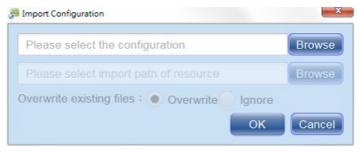

❖ Export: Click to export the current configuration file, and whether to include/exclude the audio files which contains in this configuration, too.

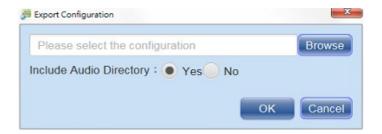

# 3.8 Options

Click [Options] to set the SIP, network card, zone setting, intercom/paging setting, security manager, license, language settings etc..

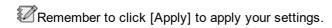

## 3.8.1 Basic

- ❖ Multi-Language:
  - Language: Choose the language including English, Traditional Chinese, Simplified Chinese, French, German, Spanish etc. for TerraManager, then click [Refresh] button to apply the setting.
    - Edit: Click to edit the language setting from <u>Language Tool</u> window.
    - o Refresh: Click to apply the chosen language setting on TerraManager.
    - Factory setting: Click to reset the language setting and return to the default factory setting.

## **\*** EVAC:

- · Alarm Mode:
  - o Disable: The EVAC alert tone will be disable.
  - Any Evac: The EVAC alert tone will be generated and outputted on your PC and record the EVAC logs under any circumstances, even though the [Alarm] setting on Fault component is disabled.
  - By Fault Button Setting: If the [Alarm] setting on Fault component is enabled, the EVAC alert tone will be generated and outputted on your PC, and the EVAC logs will be recorded during the EVAC routing/paging.
- Update Timeout: Set the time to refresh the EVAC monitoring window on User Mode.
- Window auto pop up: Tick the option to allow the EVAC monitoring window on User Mode to automatically pop-up when a device/processor is under EVAC routing/paging.

## ◆ TTS:

- Material Table Dir.: Choose the material table of TTS function.
- Engine: ISpeech TTS.
- Key: The serial number to activate the TTS Engine.

# Sync File:

The Sync File function allows the files stored in TerraManager to be synchronized with the files in TerraServer.

- Enable Sync: Enable/disable the Sync File function.
- · Root Directory: Assign an individual folder on [Root Directory] for synchronizing the files with

TerraServer.

### ❖ Intercom/Paging:

- Terra-K: Tick [No Dial Ring] to not have the Dial Tone and tick [Hang Up Ring] to have the Hang Up Tone.
- Auto Answer: Accept the call automatically during intercom and paging.
- Auto Reject: Automatically reject other upcoming callers such as TERRA-K or PPM-IT5 device during intercom, paging. If disable, there will be a pop-up queue list listed all the callers during intercom, paging on TerraManager, allowing users to choose to which call.
- Call Forward: Click [Select] button to choose specific devices as the forward target.
- Forward After: Set the time if a call is not picked up by TerraManager, the call will be forward to other device targets set on [Call Forward] function.
- DIVA Compatible Mode: Tick this button to let the TerraManager co-work with DIVA Agent software, and proceed paging and message playing to a DIVA controller via TerraManager.
- Normal Priority: Set the priority of normal paging and scheduler.
- Evac Priority: Set the priority of EVAC paging (1 by default). The smaller number indicates the higher priority.
- RTP Port: The port for receiving and transmitting audio during paging.
  - Random: Use the RTP port that TerraManager allocates randomly (2000~3000 for audio stream). Please note if the port has been used, this will result in failed paging calls or missing audio.
  - Manually: Set the user-defined RTP port. If you don't have a SIP server, set 6912 (default RTP port).
- Paging/Record Codec: When using TERRA-K microphone for paging or recording, the codec
  of the RTP data packet sent will be determined based on the order which users program on
  [Paging/Record Codec] setting.

We recommend to use G722 and WAV audio codec.

• Terracom Route Source: When routing the audio to Terracom devices, users can choose the order of audio file by the chosen audio codec.

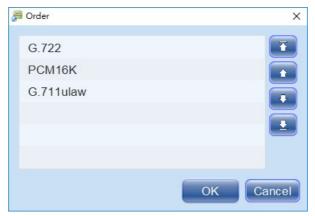

• Chime: After adding a TERRA-K/PPM-IT5 microphone unit from Edit Mode > Device list, click this button to link to this microphone's TERRACOM web browser automatically.

In case of NOT using the chime setting of TerraManager, please note that the Terra-K does not have the post-chime.

## 3.8.2 Interface

- ❖ Quick Panel Link:
  - · Wallpaper: Choose the wallpaper as the background for each panel layout.
  - Panel 1~6: Click to set the Quick Panel Link. To create a panel, click "Edit Mode > Panel >
    Add Panel".

### ❖ VU-Meter:

- Animate: Preview the setting of [Attack Speed] and [Descending Speed].
- Descending Speed: The speed of the indicator moving backward.
- Dashboard: Adjust the color range for fitting your microphone setting.
- Min. Label/ Max. Label/ Min. Value/ Max. Value: Set the name or the value. When using the Terra-K as a microphone, it is recommended to set the value between 0-100.

## Customize Setting:

- Generate Message Button After Each Record: Enable this option and a pop-up window will display to ask you whether to generate a Message button after each recording.
- Record Manager Editable: Enable this option and allow to preview the recorded file, pre-record, edit the file name and delete the file on Record Management.
- Rapid Paging: Start the EVAC paging for the chosen zones only.
  - o Zone: Select the zones for EVAC paging.
  - o Evac: Enable/disable the EVAC paging for the chosen zones only.
- Zone Setting (the default zone color setting):
  - Name Color: The color of device name.
  - Status Text: The color of text (lower section of the zone button).
  - EVAC/Fault Color: The color of EVAC/Fault on its LED indicator and its border of zone button.
  - High Priority: The color of zone button when the paging source is with higher priority.
  - Low Priority: The color of zone button when the paging source is with lower priority.
  - Self Paging: The color of zone button during self paging.
  - Text Shadow: Choose the text shadow appears on the zone button.
  - Selection: The color of zone button when it is being selected.
  - Selection Display: Choose to display with [LED only], [Border] or [Both] when Zone/Image Zone Button is selected.
  - Click Sensitive: Choose the clicking sensitivity of [double click] action for Image Zone Button.
  - Blinking (Image button only): Enable the blinking option when Image Button is selected during paging.
  - Status Display: Choose to display [LED Only] or [Status & LED] when EVAC incident has occurred on Zone/Image Zone button.
  - Display Paging Type: Enable to display the text information of intercom/paging/call/monitor etc. on zone button.
  - Enable Image Zone Details: Enable to display the details (fault, EVAC etc.) on Image Zone button.
  - Button Preview: Select the type of filters (Normal/Low Priority/High Priority/Self Paging/Select/ EVAC/Fault/Disabled) and preview the appearance of zone button based on the custom settings.

Function Button Customization:

Select the listed functions and tools on [Function Area] and [Toolbar]. See <u>How To Change Function Button & Toolbar Setting</u> for details.

# 3.8.2.1 How-to: add/remove function button and toolbar setting

1. Go to [Options] > [Interface].

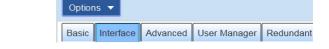

Function Button Customization

- 2. Go to Function Button Customization.
  - [Function Area] refers to the functions on the right hand side of the layout page.
  - [ToolBar] refers to the functions on the top of the layout page.

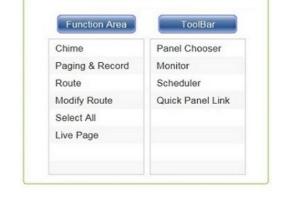

- 3. Click [Function Area] button/[Toolbar] button to open its setting window.
- Then select the desired items into the right column and click [OK] to apply the setting.

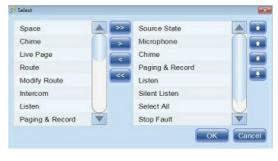

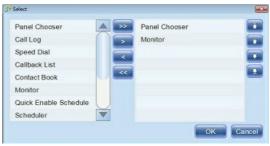

# 3.8.3 Advanced

- ❖ Message:
  - Schedule Message Rule: There are two methods [Keep First] and [Keep Last] to deal with multiple schedule messages which are conflicted.
    - Keep First: Keep playing (triggering) the current scheduled message and ignore the latter event.
    - Keep Last: Stop playing (triggering) the current scheduled message and play the latter one.
  - This Schedule Message Rule is applicable on Live Message component only.

- Paging Restore: Enable this option to let the paging message with lower priority resumes the paging from the occupied paging with higher priority when the paging has finished.
- Release Media Cache: When inserting too many MP3 songs on TerraManager, it may result
  in out of memory storage, therefore, users can enable this function to release the media
  cache.
- Keep Audio Selection: Keep the previous audio selection setting of Message/Live Message button under the User Mode.

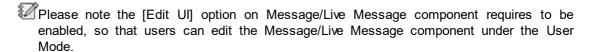

#### Message End Mode:

- End with post audio: The message playing will be ended with the audio file in Post Audio list
- Direct: The message playing will be ended with the audio file which has just played.
- Message/Music/TTS Track: The scrolling text setting of Message/Music/TTS component.
  - Show current name: Enable to display the scrolling text name on Message/Music/TTS component when it is currently activating under User Mode.
  - Background: Choose the background color of scrolling text of Message/Music/TTS component when it is currently activating under User Mode.
  - Text: Choose the color of scrolling text on Message/Music/TTS component when it is currently activating under User Mode.

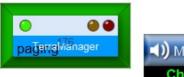

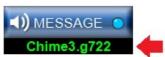

#### ❖ Special Paging Strategy:

- Reachable Percent: The percentage of the reachable zones in a zone button. If the rate doesn't reach the threshold, the button is displayed in gray and is disabled.
  - o 0%: At least one device must be reachable.
  - o 1~99%: Based on the input value (%) of device.
  - o 100%: All device must be reachable.

If a zone is unreachable, the audio cannot be played at that zone no matter if it is caused by faults or a network problem.

- IDA8 Front Zone LED On when TM is selected: If this option is enabled, the zone selection LED on IDA8 front panel will light up when corresponding zone button on TerraManager is selected.
- IDA8 and TM Zone Status SYNC (per second): When [IDA8 Front Zone LED On when TM is Selected] option is enabled, users can set the interval to ask TerraManager to recheck whether the status of zone selection LED on IDA8 processor is synchronized.

## ❖ Advanced:

• UI Wait Timeout: TerraManager will ask whether to continue the SIP call or not if the target(s)

haven't responded after the setting time.

Save Mode: When the current setting has been revised under the Edit Mode, tick [Auto] checkbox to save the changes automatically, or tick [Confirm] checkbox, then a pop-up window will display as a confirmation when a setting has been revised.

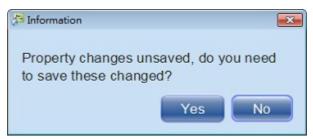

- Differentiation of Faults: Tick to change both the LED colors of major faults and minor faults to yellow one.
- Auto Cancel Zone: Tick the checkbox to automatically cancel the zone selection after paging.
- Auto Migrate Device: In the case of replacing the device with the same type of product (require the same IP address set), tick the checkbox to let TerraManager auto detect and apply the setting(s) to the new device. For more information, please see <u>Migration</u>.
- Connection Check:
  - Disable: Disable the Connection Check function. The "Network Error" window will not pop up when a communication error occurs.
  - o By Input IP: Set the IP address of the TerraManager which is currently operating.
- Window Default Size: Choose to operate the TerraManager in Default/Maximized/Full Screen size. To activate this setting, please restart TerraManager.
  - Default: The screen size of default mode will be based on the size which you operated on TerraManager last time.
- Pop-Up Always on Top: The pop-up window will stay on top if this option is enabled.
- Callback List: Tick the [Ring] checkbox and click [Select Audio] button to choose a ringtone (MP3 or G722), then the selected ringtone will be outputted on the loudspeaker of connected microphone (Terra-K) when receiving call from Terra-FIT/Terra-DAR intercom unit.

## 3.8.4 User manager

## 3.8.4.1 Security

- Close Permissions: Tick the checkbox to enable the password request when shutting down the TerraManager.
- Return User Mode: Tick the checkbox to automatically enable the TerraManager to switch to User Mode in a defined time.
- Listen Password: Click [Set Password] button to set the password when proceeding Listen function.
- Screensaver: Tick the checkbox and set [Timeout] and [Password] options of Screensaver.

## 3.8.4.2 User manager

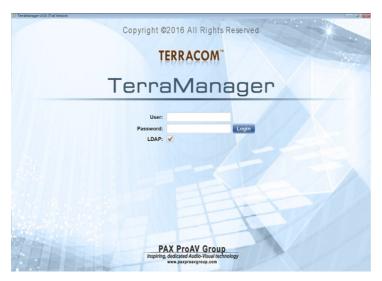

- 1. <u>LDAP Setting</u>: LDAP (Lightweight Directory Access Protocol) is a protocol used for directory services authentication. LDAP provides the communication language that applications use to communicate with other directory services servers. Directory services store the users, passwords, and computer accounts, and share that information with other entities on the network.
- 2. <u>Group Management</u>: Support to create multiple user groups, and define which functions/panels and which user accounts can be accessed under this group.
- 3. <u>User Management</u>: Support to create multiple user accounts, and each user account can be added to different groups.

#### ❖ Admin Password

- The administrator level will have the authority to control, modify the advanced functions such as File Store and Central Log etc..
- Please <u>DO\_NOT</u> forget the password of Admin user account, otherwise, you cannot login the TerraManager.

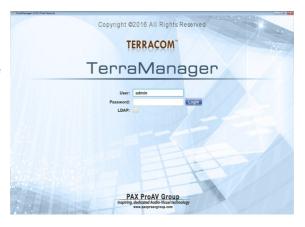

## 3.8.4.2.1 Group management

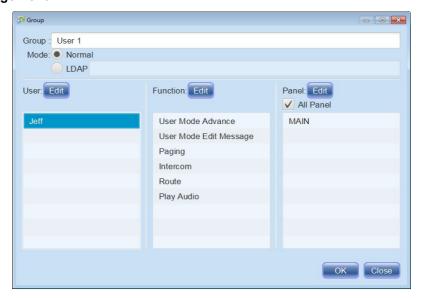

- Group: Set the displayed name of group.
- Mode:
  - o Normal: Use the [Group Management] function on TerraManager software for user authentication including user name, user password, accessed functions/panels.
  - LDAP: Use LDAP server for user authentication including user accounts, user group and the permission of accessed functions/panels. See <u>LDAP Setting</u> chapter for details.
- User: Click [Edit] button to select the authorized user account(s) which are allowed to access the functions/panels under this group (Figure 1).
- Function: Click [Edit] button to select the authorized functions which are allowed to access under this group (Figure 2).
- Panel: Click [Edit] button to select the authorized panels which are allowed to access under this group (Figure 3).

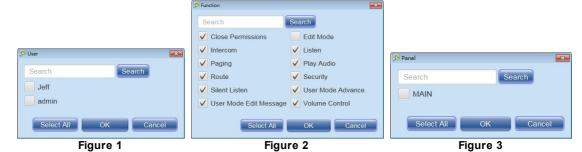

- o Functions (on Figure 2):
  - Security: The [Security] setting and [User Manager] setting can be accessed.
  - User Mode Advance: Zone selection, toolbar functions (Monitor/Scheduler/Call Log/ Callback List/Contact Book/Quick Enable Schedule/Playlist/File Store) can be accessed.
  - Play Audio: Message/Live Message/Music component can be accessed in User Mode.
  - User Mode Edit Message: Allow to edit the audio file (re-record/edit the audio file name/ delete the file) on Message/Live Message component.
  - Close Permissions: Enable the password request when shutting down the TerraManager.

 $lac{1}{2}$ The functions which can not be accessed under the User account will be shown as the

picture below.

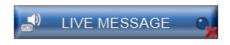

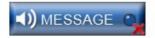

### 3.8.4.2.2 User management

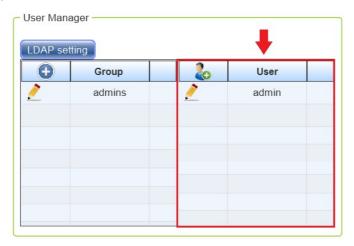

# • Add User &:

Click **button** to open the [User] window, and set the user name and user password (Figure 4).

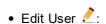

Click button to open the [Change Password] window, and set the new password (Figure 5).

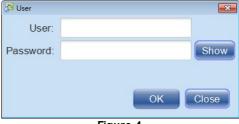

Figure 4

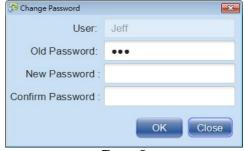

Figure 5

To set the new password/change the password for the user account which is currently logged in, please click [ User] icon on the top-right corner on User Mode, see Windows Layout > User for details.

## 3.8.4.2.3 LDAP setting

LDAP (Lightweight Directory Access Protocol) is a protocol used for directory services authentication. LDAP provides the communication language that applications use to communicate with other directory services servers. Directory services store the users, passwords, and computer accounts, and share that information with other entities on the network.

1. Firstly, click [LDAP Setting] button to configure the LDAP authentication.

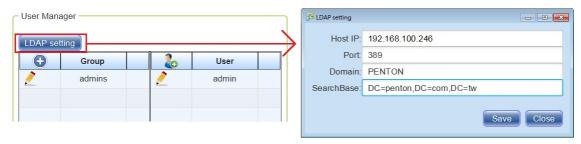

- Host IP: Set the IP address of the primary LDAP server for TerraMananger to contact with authentication requests.
- Port: Set the TCP port number for TerraManager to use to connect to the LDAP server. The default port number is 389.
- · Domain: Set the domain server name.
- SearchBase: Set the SearchBase settings to specify where in the authentication server directories the TerraManager can search for an authentication match.
   Standard format: CN=common name, OU=organizational unit, DC=distinguished domain server name (normally company name), DC=com
  - o For example: DC=penton, DC=com, DC=tw
- 2. Click [Add] button on [Group Management] table and add a new group of LDAP.

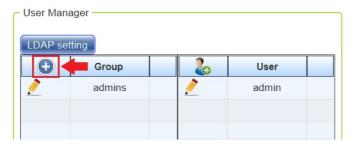

3. Choose [LDAP] mode, and set the root path of the authentication server directories the TerraManager can search for an authentication match.

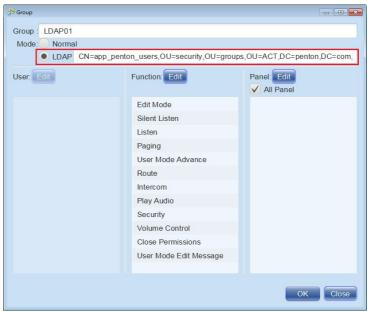

4. When logging in the TerraManager, enter the user name and user password of LDAP server, and tick [LDAP] checkbox to login.

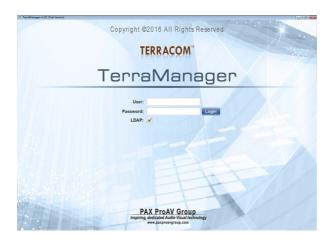

#### 3.8.5 Redundant

If the primary TerraManager fails, the operation of the schedule events such as messages playing, commands triggering, music triggering etc. will be switched to the secondary TerraManager automatically.

Before using the [Redundant] function, the [Enable Sync] function on Options > Basic > Sync File needs to be activated first.

Please note the user account of the two Windows-based PC using for [Redundant] function requires to be the same. If the user account name is different, and you intend to change it, please refer to the Help instructions at Windows website.

In addition, configuration synchronization between two TerraManager nodes is also allowed via [Redundant] function, for example, the configuration file of TerraManager-2 can be synchronized with the configuration file of TerraManager-1.

After the configuration synchronization of TerraManager has completed, the one which has applied the new configuration still requires to reboot the TerraManager application.

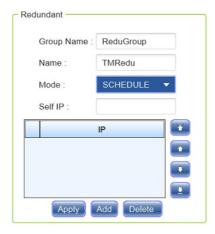

• Group Name: The group ID for the TerraManager using for redundancy purpose.

Please note the ID on [Group Name] needs to be the same among all the TerraManager.

- Name: The name of the TerraManager which is currently operating on your PC, this name will be shown on <u>User Mode > Monitor > Redundant</u> window.
- Mode:

- o OFF: Disable the Redundant function.
- Schedule: Enable this mode to operate the Schedule function on secondary TerraManager if the primary one fails.
- Self IP: Set the IP address of the TerraManager which is currently operating on your PC.
- Add IP: Add the IP address of the TerraManager, these TerraManager will be used for redundancy.
- Please set the IP address which is currently operating on your PC in the first place on the IP list.
- The priority of redundancy shall be based on the IP list. The upper order the IP address is, the higher priority it is.
- The IP setting on the IP list using for redundancy needs to be the same among all the TerraManager.
- Delete IP: Select the IP address of on the list, and click [Delete] button to delete it.
- ① ① ② ②: Click this buttons to move the IP address to the top ①/to the bottom ②/ ahead of the latter one ①/after the latter one ①.
- Apply: Click this button to apply the settings.

## 3.8.5.1 Redundancy for IDA8

If the primary IDA8C processor fails, the operation of TerraManager will immediately switch from primary IDA8C to redundant IDA8C, ensuring the uninterrupted operation of TerraManager.

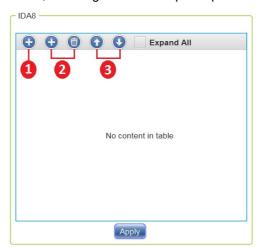

- 1. Add RU ID: Click this button to create a new group which the primary IDA8C and the redundant IDA8C can be added in this group.
- 2. Add / Remove Device: Click this button to add/remove the primary IDA8C and the redundant IDA8C.
- 3. Out Click to move the selected IDA8C ahead of the latter one / after the latter one. The first IDA8C on the list will act as the primary processor, the second one will be the redundant processor.

❖ How-To

- First, configure the settings of IDA8 redundancy function on Ateis Studio software.
  - 1) Click [Redundancy] button on a IDA8C which will be used as primary processor (Figure 1).
  - 2) Than choose the redundant IDA8C from [Redundancy] drop-down list (Figure 2).

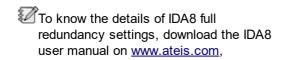

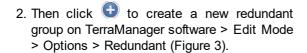

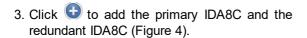

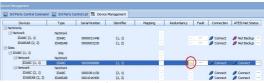

Ateis Studio software

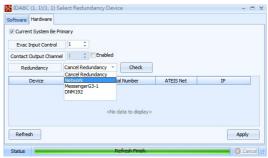

Ateis Studio software

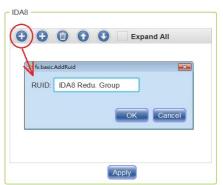

Figure 3

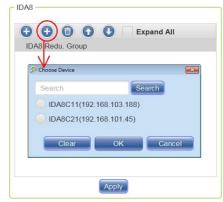

Figure 4

4. Move up/move down the position of IDA8C processors listed in the group. The IDA8C listed in the first place will act as the primary processor, the second one will be the redundant processor (Figure 5).

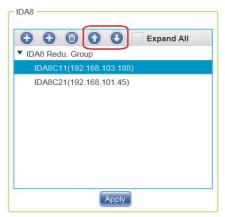

Figure 5

#### 3.8.6 TerraServer

#### 3.8.6.1 SIP Server

TerraManager and TERRACOM devices can co-work with TerraServer software and proceed paging, message playing, intercom, audio routing, 3rd party commands, activation of contact output, TTS SVE (Synthetic Voice Engine), Scheduler over great distances (via WAN).

- See the following steps below to setup the account of SIP Server:
- 1. Firstly, set the general network settings, including [SIP Port], [RTP Port], [Register Expiration] and [Device Status] options.

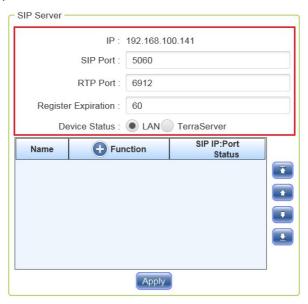

- IP: Display the the IP address of TerraManager which is currently operating on your PC.
- SIP Port: The SIP port of TerraManager which is currently operating on your PC (default 5060).
- RTP Port: The RTP port using for paging, message playing etc. via WAN.

Please note the SIP port/RTP port of TerraManager needs to be staggered with other devices (TERRACOM, TerraManager). For example, if the TerraManager uses SIP port 5060, and the other device will need to use other SIP port (eg. 5062).

- Register Expiration (sec.): If the [Register Expiration] is set as 60 seconds, it means a
  registration packet will be sent between TerraManager and TerraServer every 60 seconds,
  allowing to check if the connection between the two is connected or disconnected.
- Device Status: When receiving multiple status packet of device from LAN and from TerraServer

(via WAN), either enable the [LAN] option to receive the status packet of device from LAN or enable the [TerraServer] option to receive the status packet of device from TerraServer.

- ▶ If the [LAN] option is enabled, the order to receive the status packet of device will be based on this priority: LAN -> TS1 -> TS2 -> .....
  - To change the order between TS1, TS2, TS3 etc., use buttons on the right side of the table to change the order.
- ▶ If the [TerraServer] option is enabled, the order to receive the status packet of device will be based on this priority: TS1 -> TS2 -> ..... -> LAN.
  - To change the order between TS1, TS2, TS3 etc., use the buttons on the right side of the table to change the order.
- 2. Create a SIP Server account.

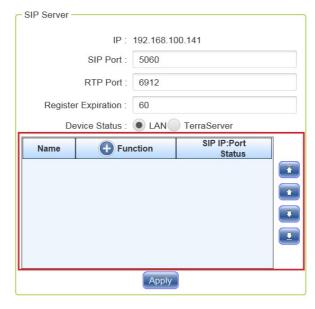

- Name: List the SIP Server account(s) which users have created via [Function] setting window.
- Function 🕀: Click 👽 button to add a SIP Server account (see Figure 1 as below).
- SIP IP:Port Status:
  - Name: Set the display name allowing TerraManager to identify the SIP Server account on TerraServer.
  - o IP / SIP Port: Enter the same IP address/SIP Port as the settings on TerraServer software, using for paging, message playing etc. via WAN (see Figure 1).

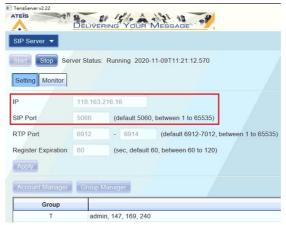

Figure 1 (TS Setting Window)

 Account / Password: Enter the same account name and password which users has created on TerraServer software > SIP Server window > Account Manager > [Add Account] setting. For example (see Figure 3), if the account name and password is set as 147 on TerraServer, then the account name and password on TerraManager require to be set as the same (see Figure 2).

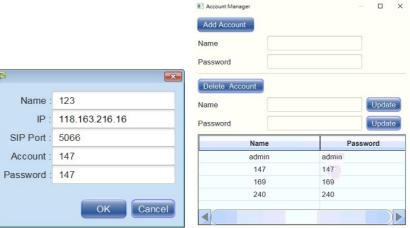

Figure 2 (TM Setting Window)

Figure 3 (TS Setting Window)

3. At last, click [Register] button to register the account on SIP Server. After registering successfully, the status of SIP IP:Port will change from [Unregister] to [Register].

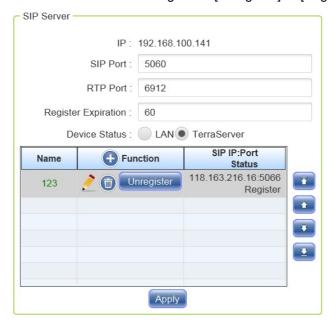

#### 3.8.6.2 TerraServer stream record

The audio stream files from TerraManager will be transmitted to the remote PC/laptop with TerraServer software, and the received stream audio will be saved as the recorded file.

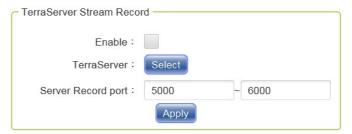

• Enable: Enable/disable the [TerraServer Stream Record] function.

• TerraServer: Click [Select] button to select a TerraServer device, using this TerraServer device to receive the stream audio from TerraManager.

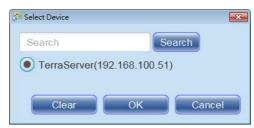

 Server Record Port: If the [TerraServer Stream Record] function is enabled, and has successfully registered the SIP Server account on [SIP Server] function of TerraServer software, the TerraServer will randomly select the ports on [Server Record Port] setting as the ports of recording audio streams.

### 3.8.7 Function

- Reset window: When users cannot find the pop-up setting window such as [Scheduler] window or [Device Monitor] window, click [Reset] button to move the pop-up setting window to the initial position on your PC screen.
- Zone effect cache: When the LED display on zone components does not response or not response in realtime, click [Clear] button to clear the cache.
- Compatibility: If the Volume component has been used in your configuration file (TerraManager software v2.73 or earlier version), and this configuration file (TerraManager software v2.73 or earlier version) has been imported into the TerraManager software v2.74 or higher version, please follow the steps below to proceed the configuration compatibility.
  - 1. After the TerraManager application is running in your PC, click [Set] button on Edit Mode > Options > Function.
  - 2. Save the current configuration file. Then the configuration file will be compatible to the functions in Volume component.

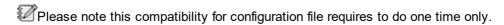

## 3.8.8 License

- ❖ License Status: List the license information of your TerraManager.
  - Name: The name of the TerraManager displayed on the zone buttons while paging.
  - To use a custom name of TerraManager, please note English character, number and \_ underline symbol are supported only.
  - Network Interface: Choose the correct network interface card, this field must be filled in.
  - If you have the license already, please choose the licensed network interface card.
  - Host IP: The IP depends on the network interface you choose.
  - MAC Address: The MAC address of your PC.
  - Product: The name of this application, TerraManager by default.
  - Version: Display the licensed status (BASIC / TRIAL / EXPIRED / BGM / PAGING / INTERCOM) of TerraManager.
  - License Status:

- o Trial Days Left: Display how many days you have left in your free trial.
- o Expired Left Days: The trial version has expired.
- o Nodes not match.
- o ACTIVE.
- MAC: The MAC address of your PC after imported the license file.
- Function: Display the licensed functions you are able to access (File Store / Central Log).

Please note the active functions will be based on the licensed items you purchase.

 Node: Display the device node which you have added from [Device > Node License]. There are four kinds of device node on TerraManager, FREE, BGM, PAGING, INTERCOM.

#### ❖ License:

• Import License: If you have purchased the license already, click [Import License] to import the license file (\*.lic3) into the TerraManager software.

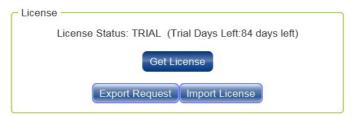

• Get license: Refer to Get License chapter.

### 3.8.9 Information

- ❖ Hotkey: See <u>Hotkey</u> chapter for details.
- ❖ Information:
  - Product: Click Readme button to open the revision history file of TerraManager.
  - Version: The current version of TerraManager.
  - Java Version: The current version of Java.
  - User Manual:
    - File Path: Click this button to browse the default path of TerraManager user manual. If the file path of manual has changed, please click this button again to reassign its new file path.
    - o Open: Click this button to open the pdf copy of TerraManager user manual.
  - User Manual Icon: Tick the checkbox and an icon will display at the top-right corner of TerraManager window. Click the icon or press F1 on your keyboard to open the TerraManager user manual.

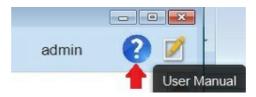

## User mode

After all the settings are completed, user can switch to the [User Mode] by pressing F5 and to see how to use the functions and how to perform live paging.

Monitor

| <u>Fault List</u>                         |
|-------------------------------------------|
| Device Monitor                            |
| <u>Log List</u>                           |
| EVAC Log                                  |
| TerraManager Redundancy (synchronization) |

❖Toolbar: These functions listed on toolbar can be added from Edit Mode > Options > Interface > Function Button Customization > ToolBar.

| <u>Panel Chooser</u>     |
|--------------------------|
| Call Log                 |
| Speed Dial               |
| Callback List            |
| Contact Book             |
| Device Monitor (Monitor) |
| Quick Enable Schedule    |
| <u>Scheduler</u>         |
| <u>Syslog</u>            |
| Quick Panel Link         |
| <u>Playlist</u>          |
| Record Management        |
| <u>File Store</u>        |

- Live Page:
- o Select the zones and press [Live Page] button to start paging.
- If the zone hasn't responded in time as the picture below, please set the timeout from Options\_>\_Advanced\_>\_Ul\_Wait Timeout.
- o The lower section of the zone displays the paging source. See the picture at the right. You will have to click [Hang up] button after paging, or the zones would be still occupied and the user cannot switch back to Edit Mode.

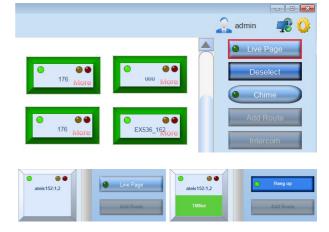

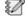

Unring the paging, if users want to route the message file to the selected zone(s), please push off the Talk button on Terra-K console and click the zone(s) and the Message button to play the message file.

### ❖ Add Route:

See the following steps to use the [Add Route] function:

1. Select the source button which lights up in green, see Zone Button for more details.

- 2. Select the desired zones.
- 3. Click [Add Route] button. The Blue LED on the Route Source lights up as shown in the picture below. A message displays "Routing Start", and the Route Source appears on the zone buttons, see Figure 1 and Figure 2.

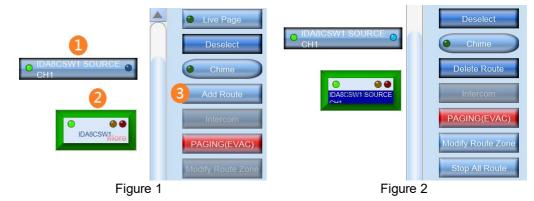

If the Route source is not showing on the buttons, this indicates that the route has failed or there are setting problems with the network environment. Please make sure the multicast protocol was enabled.

If you intend to switch back to [Edit Mode] during routing, a message "Not switch, the system is the interaction with the Machine" will continue displaying as long as you click the [Delete Route] button.

## 4.1 Device monitor

Here you can monitor the Terracom devices, IDA8C processor and TerraManager by their log, fault and status.

## 4.1.1 Fault

When device fault(s) is detected by IDA8, BOUTIQUE, TERRACOM, TerraManager etc., this [Fault] page will simultaneously show the detailed description of faults, the devices needs to be selected from Edit Mode > Device first.

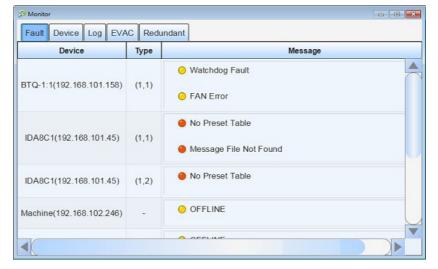

There are 2 types of fault, see as follows:

- Yellow LED: Indicate as minor faults.
- Red LED: Indicate as major faults.

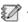

The IDA8's and BTQ controller's faults listed in [Fault] page can be found from the following paths:

- o For IDA8: C:\Program Files (x86)\TERRACOM\TerraManager3\ini\machine fault
- For BOUTIQUE: C:\Program Files (x86)\TERRACOM\TerraManager3\ini\product fault
- If symbol is listed at the first character of fault log, it means the fault will not be shown on the [Fault] page of TerraManager.
- If there's no symbol is listed at the first character of fault log, it means the fault will be recognized as minor fault.
- If ! symbol is listed at the first character of fault log, it means the fault will be recognized as major fault.

= -Local AteisNet Broken -> Show no fault 1) Example-1: 4500 2) Example-2: 4001 = AMP Zone 1 Leakage -> Show minor fault = !Zone 1 BackUp AMP Fail -> Show major fault 3) Example-3: 3803

If users wish to change the LED color of Major Fault to be identical with Minor Fault, click [Disable] option on Edit\_Mode\_> Option\_ >\_ Advanced\_ >\_ Differentiation\_ of **Faults** 

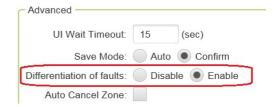

#### 4.1.2 **Device**

Monitor the "Active Device" which are selected from Edit Mode > Device.

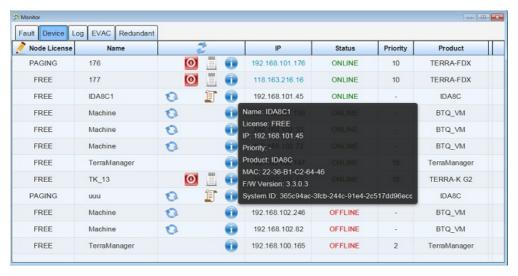

❖ See <u>Device</u> chapter to know the functions.

#### 4.1.3 Log

Record and display the logs which is operated on TerraManager. The logs will not be shown after restarting the TerraManager.

To see the previous logs, go to the folder path C:\Terracom\LocalData\TerraManager\log

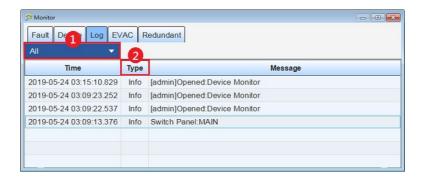

#### 1. Filter

- All: Record and display all the logs including the sync logs which is operated on TerraServer.
- System: Record and display the logs which is operated on TerraServer.
- Sync: Display the synchronized log with TerraManager on TerraServer > Sync File.

#### 2. Type of Log:

- Info: Log of basic information.
- Warn:Log of warning information.

#### 4.1.4 EVAC

When the a device/processor is proceeding the EVAC routing and EVAC paging, the TerraManager will record the logs. The logs will be gone after restarting TerraManager.

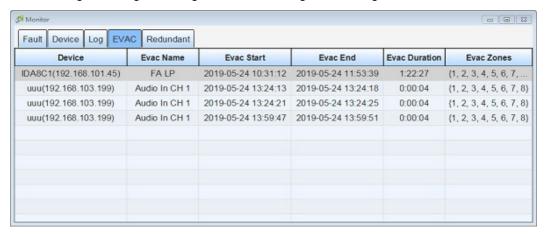

### 4.1.5 Redundant

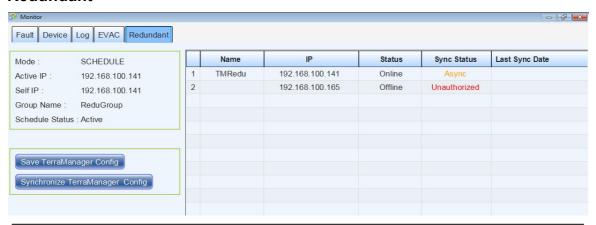

Please note the status (Mode/Self IP/Group Name/Schedule Status) will be based on the

settings you applied on <u>Edit Mode > Options > Redundant</u>.

- Active IP: Display the IP address of TerraManager which is activated currently.
- Save TerraManager Config: Click this button to save the current configuration.
  - Before starting to synchronize the redundant setting with other TerraManager, remember to click [Save TerraManager Config] button to save the current configuration.
- Synchronize TerraManager Config: Click this button to start the synchronization.
  - A confirmation window will pop-up after clicking the [Synchronize TerraManager Config] button, click [Yes] to start the synchronization.

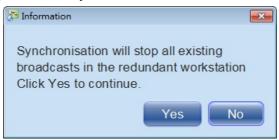

- Name: Display the group ID of the TerraManager using for redundancy purpose.
- IP: Display the IP address of the TerraManager using for redundancy purpose.
- Status: Display the current status of TerraManager.
- Sync Status:
  - Unauthorized: The TerraManager does not add in INTEROCM node.
  - o Async: Asynchronous.
  - $_{\odot}$  Success: Synchronization has succeeded.
  - o Sync Error: Synchronization has failed.
  - o Error: packet error
  - o Connection Error: The network of TerraManager has error eg. FTP connection error or the TerraManager has been turned off during synchronization.
  - o Idle: The TerraManager which is currently operating on your PC is not operating.
- Last Sync Date: Display the date which the synchronization has proceeded.

## 4.2 Toolbar

## 4.2.1 Call Log

Display the logs of all the intercom calls, including the details of caller and receiver etc.. When receiving call from an unknown person/device, you can add this person/device as a new contact, too.

Go to User Mode > Toolbar, and click Call Log button to open its setting window.

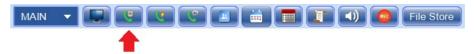

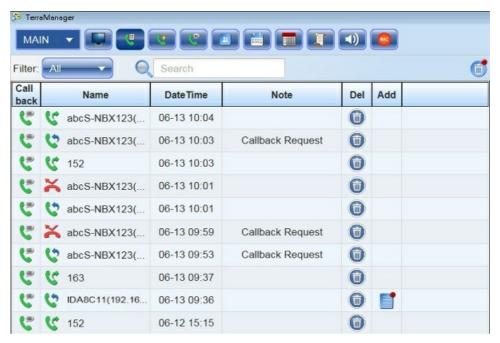

- Filter: Click [Filter] button to select a filter among [All] type, [Call In] type and [Call Out] type.
- Search: Click to select the a filter among [All] type, [Name] type and [Date Time] type.
- Call Back: Click to call back the person/device who has telephoned you.
- Name: The name of caller. When receiving call from an unknown person/device, the IP address of this device will be shown here.
  - o 📞 Call In
  - o **℃** Call Out
  - ★ Miss Call
- Date Time: The date time of the call.
- Note:
  - o Callback Request: When the call button on Terra-FIT/Terra-DAR unit has pressed and waiting for TerraManager to intercom, the [Callback Request] message will be shown here in realtime.
- Del: Click to delete the selected call log.
- Add: When receiving call from an unknown person/device, you can add this person/device as a new contact.

## 4.2.2 Speed Dial

The Speed Dial function is used for assigning a contact device (IDA8 processor, BOUTIQUE controller, TERRACOM unit) and use TerraManager with TERRA-K microphone to intercom/paging to this contact device.

1. Go to User Mode > Toolbar, and click Speed Dial button to open its setting window.

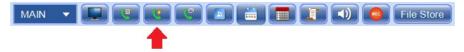

2. Click Add button to add the existing contact device(s) into the Speed Dial window.

Please note the contact device(s) need to be pre-configured on Contact Book window first.

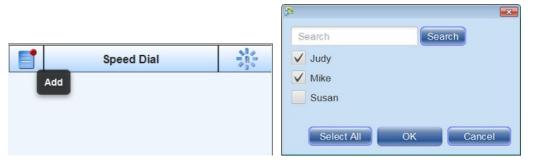

3. Click Dial button to use the connected TERRA-K microphone to call this contact device.

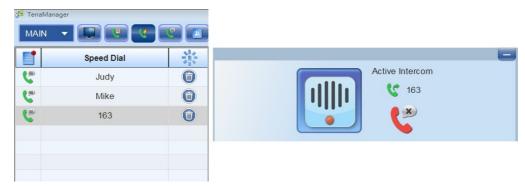

- Reset :: Click this button to clear the current contact setting.
- Delete: Click this button to delete the selected contact.

## 4.2.3 Callback List

This function is applicable for EVCS emergency communications system only. This system allows people who need assistance to call the TerrraManager by using the Terra-FIT/Terra-DAR intercom unit, and enable the TerrraManager to call the end points.

The [Callback List] will list the call(s) in a queue and let the TerraManager choose to accept or reject the intercom call.

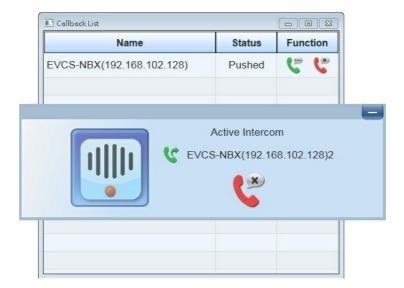

Tone: Display the name of the selected ringtone. To set the ringtone, please go to Edit Mode >
Options > Advanced > Callback List, and Tick the [Ring] checkbox and click [Select Audio] button
to choose a ringtone (MP3 or G722), then the selected ringtone will be outputted on the
loudspeaker of connected microphone (Terra-K) when receiving call from Terra-FIT/Terra-DAR
intercom unit.

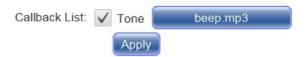

- Stop tone: Click this button to stop the ringtone when receiving call from Terra-FIT/Terra-DAR unit.
- Name: Display the device name of Terra-FIT/Terra-DAR.
- Status:
  - o Pushed: The call button on Terra-FIT/Terra-DAR unit has been pushed.
- Function:
  - o ♥ Answer: Click ♥ to accept the intercom call from Terra-FIT/Terra-DAR unit.

### 4.2.4 Contact Book

Please refer to Edit Mode > Contact Book.

#### 4.2.5 Quick Enable Schedule

The schedules which have been selected can be formed as a group, and when a specific schedule requires to be activated only and disable the rest of schedules in that group, users can use this Quick Enable Schedule function to assign this specific schedule as the only schedule to be activated.

1. Go to Scheduler function > List window > Quick option, and enable the schedules which you wish to form them as a group.

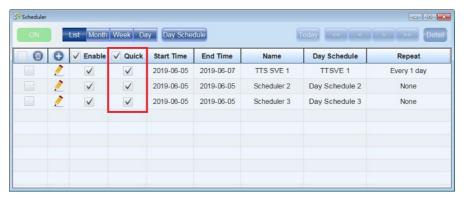

2. Go to User Mode > Toolbar, and click Quick Enable Schedule button.

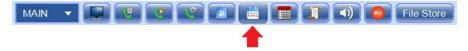

3. Select a schedule on Quick Enable Schedule window, and this schedule will be the only one that will be activated in the group (Figure 1). The setting will be also applied on Scheduler function (Figure 2).

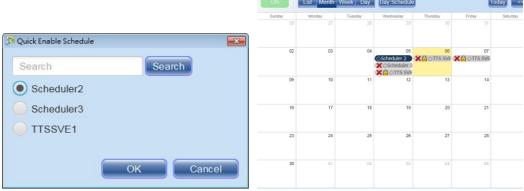

Figure 1 Figure 2

## 4.2.6 Scheduler

Please refer to Edit Mode > Scheduler chapter for details.

## 4.2.7 Central Log

The Central Log function can record the incident logs of IDA8 system, and display the real-time information on TerraManager.

- The central logging function of TerraManager needs to be integrated with IDA8 system.
- 1. Users need to install the new Ateis Studio software (newer than V3.1.1.0) and updated the IDA8 firmware (newer than V1.0.1.66).

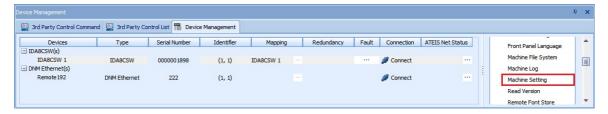

2. Enable Syslog function and enter the IP address of syslog service using the PC with TerraManager on Ateis Studio software.

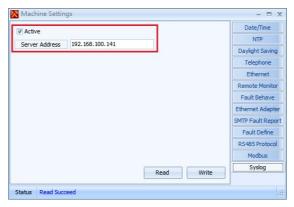

- 3. Then click the CentralLog application under the path C:\Program Files (x86) \TERRACOM\TerraManager3\Central Log, then start the CentalLog on TerraManager.
- ♦ How to add the [Central Log] function in TerraManager's ToolBar:

 Go to Edit Mode > Options > Interface > Function Button Customization > Toolbar, see the picture on the right.

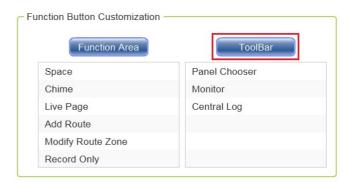

- 2. In the ToolBar selection window, click [Central Log] and moves it from the left side of the block to the right side of the block via button, then click [OK].
- And press F5 to switch to User Mode, the [Central Log] icon should be appears at ToolBar.
- 4. Click [Central Log] icon to enter its control window.

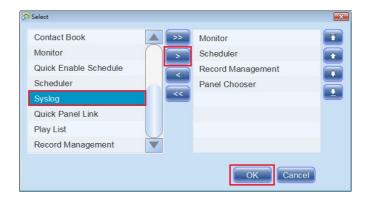

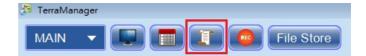

#### ❖ [Central Log] window

The [Central Log] will automatically turn on once the TerraManager has operated. The window will display the time and record the incident of log.

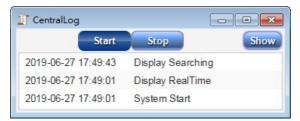

- Start/Stop: Click [Start] to enable the [Central Log], click [Stop] to disable the [Central Log].
- Show: Click [Show] to enter the [Central Log] window, see the picture below.

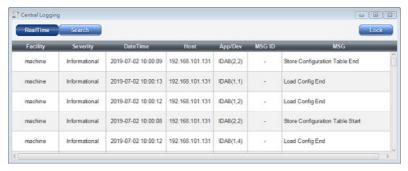

- RealTime (default): Realtime mode, the system will receive the latest information from device.
- Search: Search mode, the system may filter the history information based on the custom filter

setting (debug, error, informational etc.)., then display the information. In this mode, the system will not show any real time information.

• Lock/Unlock: The table will be locked and not insert/update any information under [Lock] mode. Press this button again to return to [Unlock] mode, and the system will resume to continue inserting/updating the real time information in the table.

#### 4.2.7.1 How-to: Realtime Mode

❖ Read the realtime information of devices from TerraManager

The [Central Log window] will display all the devices with realtime information and the latest updates from the table top.

Click [CentralLog] icon at Toolbar, then Central Logging window will appear. In this way, the [Central Log] window will display all the devices with realtime information and the latest updates from the table top. See the picture as below.

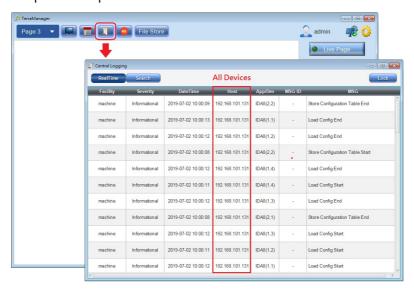

- Display the IP address of all the devices in [Host] grid.
- Specific Device Mode:
  - 1. Click [Device Monitor] icon at the toolbar, then Monitor window will appear.
  - 2. Switch into Device page.
  - 3. Click one of the [Central Log] icons at the refresh column, the system will display the real time log information of the chosne device.

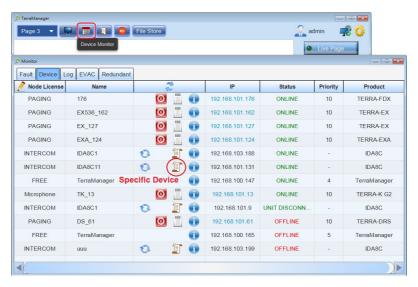

#### 4.2.7.2 How-to: Search Mode

- ❖ Read the device log from history file
- 1. Search Mode: Click [Search] button on Central Log window, then click icon next to the [Search] button, the [Search] setting window will appear. Set the searching filters such as choose the device, set the interval of logs, severity setting etc., then click [Search] button.

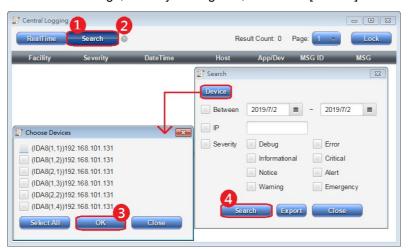

- Device: Choose the history log file of device(s) on [Choose Devices] window.
- Between: Filter the log file entries based on the range of date.
- IP: Enter the IP address of a specific device.
- Severity: Filter the log file entries based on the severity (debug, error, informational etc.).
- Export: Export the device logs to a text file (.csv).
- 2. Then the incident log will appear as the picture below,

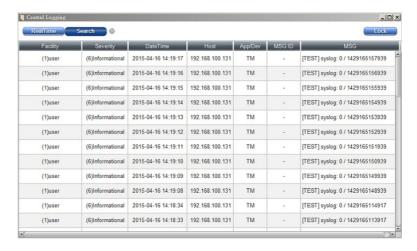

## 4.2.8 Message List

This function is used for playing multiple playlists to the selected zones.

1. Go to User Mode > Toolbar, and click [Message List] button to open its setting window.

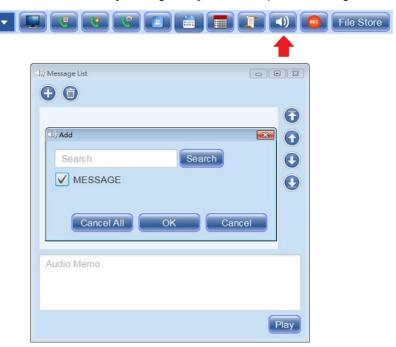

- 2. First, click 👽 to add the Message components in the playlist, and click [OK] to save the setting.
- 3. Then close the [Message List] window, and select the zones you wish to route this playlist.
- 4. And click [Play] on [Message List] window to start the audio routing.

## 4.2.9 Record Manager

1. Go to User Mode > Toolbar, and click Record Manager button to open its setting window.

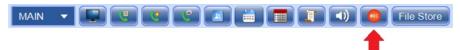

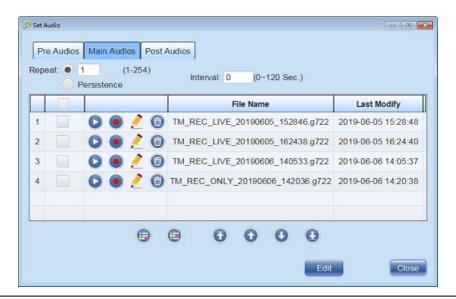

The recorded paging message will be recorded and stored in C: \Users\username\TerraManager\rec.

• Edit: Click Edit button to activate the advanced functions, including Preview, Re-record, Edit the file name and Delete the recorded file. Remember to enable the [Record Manager Editable] on Options > Interface > Custom Setting (Figure 1).

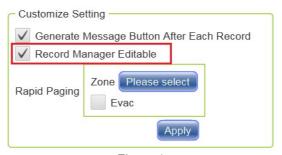

Figure 1

- Pre Audio/Post Audio: Not supported.
- Repeat/Persistence: Set the repeat time of the listed audio files on Pre Group/Main Group/ Post Group. Or click [Persistence] option to play the audio files continuously, click [Hang Up] button to stop.
- Interval: Set the interval between each audio file. For example, if users set 5 seconds as interval, the next audio file will be played after the interval (5 seconds).
- Preview / Stop Preview : Click to preview the recorded audio by using the loudspeaker of Terra-K network microphone, click to stop playing.
- Re-record •: Click to continue recording on the same file, this recorded track will be inserted at the end of the audio file, click to stop recording.
- Edit .: Click this button to rename this audio file.
- Click button to add an audio file.

- Click button to insert an audio file between the listed two audio files.
- 1 U U 1: Click to adjust the playing order of the listed audio files.

# 4.3 Messaging

There are two kinds of Message button: Message button and Live Message Message button. When playing single message to the selected zones, users can use Message button. When playing different messages to the selected zones, users can create multiple Live Message buttons.

## 4.3.1 Messaging with Terracom and IDA8

- Play the pre-recorded message (supports G722 and MP3 audio format).
- 1. First, create a [Message] component from <u>Edit</u> <u>Mode > Component > Message button</u>.
- 2. Select the zone.
- 3. Then click the [Message] component to open its control window.
- 4. There are 3 kinds of way to play or stop the message:
  - Click to play (preview) the audio by using the loudspeaker of Terra-K network microphone, click to stop playing (previewing) it.
  - Click Message component itself to play the audio files, click it again to stop playing.
  - Click [Hang Up] button on Function Buttons.
     The Function Buttons indicate the functions which are displayed on the right side of User Mode.

# 4.3.2 Messaging in the IDA8

- Use TerraManager to give command to play the message stored in the IDA8, and play it to the zones of IDA8.
- First, create a [Device Message] component from <u>Edit Mode > Component > Device Message</u> <u>component.</u>
- 2. Select the zone.
- 3. Then click [Device Message] component to open its control window.
- 4. Click to play the message, click to stop playing it.

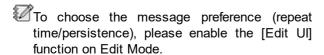

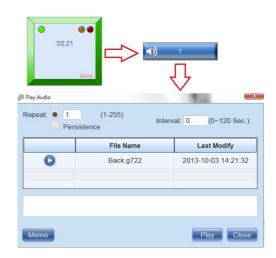

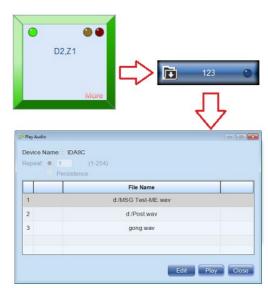

## 4.3.3 Edit Message Playlist

- ❖ Edit the Message/Live Message/Music component under User Mode.
- 1. Here we use Message component as an example.

First, make sure the [Edit UI] option of Message/ Live Message component is enabled, so that users can edit the Message component under User Mode.

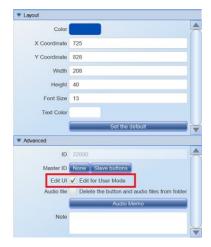

2. And click [Edit] button in Message/Live Message component (Figure 1), then the advanced editing functions shall be listed (Figure 2).

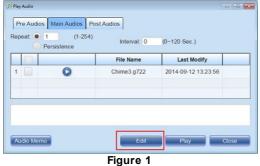

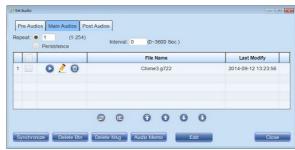

Figure 2

❖ Preview Audio

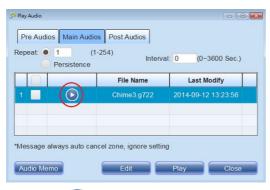

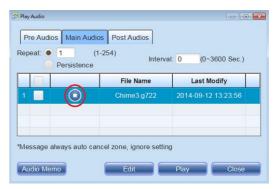

- Click button to preview the the audio by using the loudspeaker of Terra-K network microphone.
- Click stop previewing the audio. See the picture below.
- Message Broadcasting

- 1. Select the zone.
- 2. Then click the [Message] component to open its control window.
- 3. Click [Play] button to proceed message broadcasting.

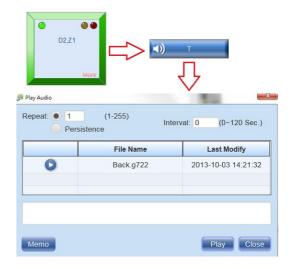

## ❖ Delete Message File

 To delete a selected message file on playlist, click button. Then choose to delete the audio from playlist only or delete the audio from playlist and file folder. See the picture below. See Figure 3.

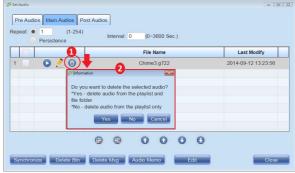

Figure 3

playlist, select the message files first, then click [Delete Msg] button.

Then choose to delete the selected audio from playlist only or delete the selected audio from playlist and file folder. See the picture below. See Figure 4.

• To delete multiple message files on

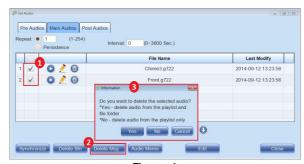

Figure 4

# 4.4 Routing

There are two ways to proceed audio routing via TerraManager, the <u>Routing with Terracom and BOUTIQUE</u> and <u>Routing in the IDA8/BOUTIQUE</u>.

The table below shows the source (Terracom, IDA8) is applicable to route to the target (Terracom device, IDA8, BOUTIQUE).

| Source   |          | Target        |      |          |                           |
|----------|----------|---------------|------|----------|---------------------------|
| Source   | Terracom | ECS / LAP G2T | IDA8 | BOUTIQUE | ● <b>V</b> : TM supported |
| Terracom | V        | Χ             | Χ    | V        | • X: TM unsupported       |
| IDA8     | Х        | Χ             | V    | Χ        | A. Tivi urisupported      |
| BOUTIQUE | X        | X             | Χ    | V        |                           |

## 4.4.1 Routing wtih Terracom and BOUTIQUE

 Route the audio to Terracom devices and BOUTIQUE system thru Ethernet. Select one Terracom device as the audio input source, and route the audio input source to other Terracom devices and BOUTIQUE system.

#### ❖ Add Route

- 1. Select the sources and the zone buttons.
- 2. Click [Add Route] button on the layout.

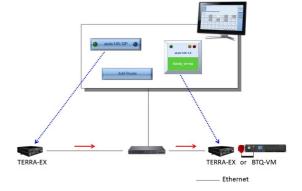

- Modify the Routing Zone (add more zones or remove zones)
  - 1. Select the sources and zone buttons which you wish to add/remove.
  - 2. Click [Modify Route Zone] button on the layout.

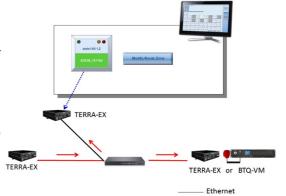

#### ❖ Cancel All Route Zone

- 1. Select the sources and zone buttons which you wish to cancel.
- 2. Click [Delete Route] button on the layout.

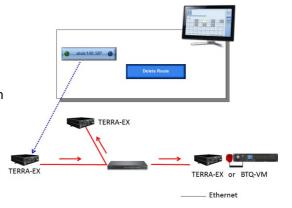

## 4.4.2 Routing in the IDA8/BOUTIQUE

2. Give command to the assign audio input source from the Line Input of IDA8 processor, and route the audio input source to the zones of IDA8 processor.

#### Add Route

- 1. Select the sources and the zone buttons.
- 2. Click [Add Route] button on the layout.

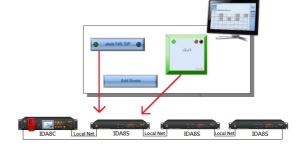

- Cancel All Route Zone
  - 1. Select the sources and zone buttons which you wish to cancel.
  - 2. Click [Delete Route] button on the layout.

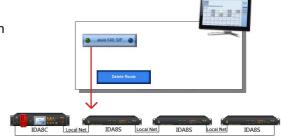

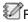

 $lac{\mathbb{Z}}{\mathbb{Z}}$ Routing the audio input source to the zones of BOUTIQUE controller is also identical as the steps above.

#### 4.5 Listen (monitor)

Allow to monitor the audio of IP speaker, and output its current audio routing on the Terra-K microphone. The selected Terra-K can be chosen from Edit Mode > Device > Node > Intercom Note.

- 1. Create a Zone component on Edit Mode > Layout, and select the IP speaker as the monitoring device.
- 2. Click [Listen] button on User Mode > Function Area to play the monitoring audio.
- 3. Click [Listen] button again to stop playing the monitoring audio.

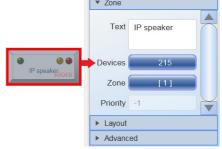

#### 4.6 **Paging**

- 1. Select the zone buttons you would like to page.
- 2. Click [Live Page] button on the layout. Once clicked the button, the Talk button on Terra-K will start flashing as an indication of paging status.

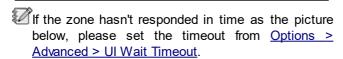

- 3. Start paging by pressing the Talk button on Terra-K.
- 4. If users wish to stop the current paging, click [Hang Up] button.

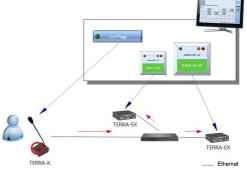

#### 4.7 Intercom

Use TerraManager to intercom with the selected PPM-IT5 or Terra-K microphone. To know which Terracom device is applicable for the intercom function, please refer to Reference>License and Function>Product>Terra Device chapter.

- 1. Create a [Zone] button from Edit Mode > Component > Zone button.
- 2. Select this zone button, then click [Intercom] button to start calling.
- 3. Then the TerraManager can start to intercom with the selected PPM-IT5 by using Terra-K microphone.
- Minimize: Click to hide the Intercom window, but still keep the function running and accessible as the blue minimized window below.
- Hang up: Click to hang up the call.

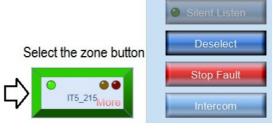

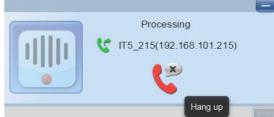

Intercom Window

## 5 References

# 5.1 Network requirement

The table below contains the IP address (include IGMP IP address) and IP port which the TerraManager will use, please make sure to configure the listed IP addresses and IP ports settings on the connected network switch.

## **❖IGMP IP Address**

- 239.240.38.25:9000 for machine status
- 239.240.38.25:9002 for Boutique protocol
- 239.240.38.25:8998 for IGMP quick paging
- 239.240.38.25:8995 for machine display status
- 239.211.34.48 for ATEIS-NET status display
- 239.211.34.45~49 for IDA8 IGMP address
- 239.240.38.25:9001 for TM Redundancy

#### RTP

• 239.241.100.0 ~ 239.241.100.255, Ports 2000 ~ 3000 for audio steam

#### • UDP Ports

- :5060, sip call
- :19761, 3rd party control for processor
- :8010, 3rd party control for Terracom device
- IDA8 usage port:19760, 19761, 19762, 19770, 19780, 19781, 19782
- BOUTIQUE usage port:9002

#### **❖ TCP Ports**

- 20: File Sync
- 21: File Sync

## 5.2 License and functions

### 5.2.1 Product

There are four kinds of version on TerraManager, BASIC (FREE), BGM, PAGING and INTERCOM.

The tables below show the authorized level of each component which users can get access based on the different type of Terracom devices and processors.

| Symbol | Description                         |
|--------|-------------------------------------|
| V      | Supported by TerraManager           |
| Gray   | Unsupported by TerraManager         |
| Blue   | The function of TerraManager itself |

#### 5.2.1.1 Terracom device

## ❖ Basic Version:

|                         | Terracom Devices |                    |     |     |                 |                     |     |     |     |     |              |   |    |     |             |             |             |               |
|-------------------------|------------------|--------------------|-----|-----|-----------------|---------------------|-----|-----|-----|-----|--------------|---|----|-----|-------------|-------------|-------------|---------------|
| Device                  | SAP              | IP<br>speak<br>ers | FDX | AMP | IEX<br>(527/536 | EX<br>(527/536<br>) | EXA | DRS | IT5 | FXO | 1O4 /<br>1O8 | K | TM | NBX | OTS-<br>NAP | OTS-<br>EIT | OTS-<br>AED | RD<br>(Linux) |
| Label                   |                  |                    |     |     |                 |                     |     |     |     |     |              |   |    |     |             |             |             |               |
| Panel<br>Link<br>Button |                  |                    |     |     |                 |                     |     |     |     |     |              |   |    |     |             |             |             |               |

| Contact<br>Output<br>Button      | V | ٧ | V | ٧ | ٧ | ٧ | ٧ | ٧ | V | V |   | ٧ | V | V | ٧ |  |
|----------------------------------|---|---|---|---|---|---|---|---|---|---|---|---|---|---|---|--|
| Device I/<br>O Monitor<br>Button | V | > | V | > | > | > | > | > | ٧ | ٧ |   | ٧ | ٧ | V | ٧ |  |
| Comman<br>d Button               | V | V | V | V | ٧ | V | ٧ | V | V | V |   | ٧ | V | V | V |  |
| 3rd Party<br>Volume              | V | V | ٧ | V | ٧ | V | ٧ | V | ٧ |   | ٧ | / | ٧ | ٧ | / |  |

## **❖ BGM Version:**

|                             | Terracom Devices |                    |     |     |                      |                     |     |     |     |     |              |   |    |     |             |             |             |               |
|-----------------------------|------------------|--------------------|-----|-----|----------------------|---------------------|-----|-----|-----|-----|--------------|---|----|-----|-------------|-------------|-------------|---------------|
| Device                      | SAP              | IP<br>speak<br>ers | FDX | AMP | IEX<br>(527/536<br>) | EX<br>(527/536<br>) | EXA | DRS | IT5 | FXO | 104 /<br>108 | К | TM | NBX | OTS-<br>NAP | OTS-<br>EIT | OTS-<br>AED | RD<br>(Linux) |
| Fault<br>Button             | V                | V                  | V   | V   | V                    | V                   | V   | V   | V   | V   | V            | V | V  | V   | V           | V           | V           | V             |
| Message<br>Button           | V                | V                  | V   | V   | V                    | V                   | V   | V   | V   |     |              |   |    |     |             |             |             |               |
| Music<br>Button             | V                | V                  | V   | V   | V                    | V                   | V   | V   | V   |     |              |   |    |     |             |             |             |               |
| Device<br>Message<br>Button |                  |                    |     |     |                      |                     |     |     |     |     |              |   |    |     |             |             |             |               |
| Group<br>Zone<br>Button     | ٧                | V                  | V   | ٧   | V                    | V                   | ٧   | V   | V   |     |              |   | ٧  | V   | V           | V           | V           | V             |
| Image<br>Zone<br>Button     | <b>V</b>         | V                  | V   | >   | V                    | V                   | ٧   | V   | V   |     |              |   | ٧  | >   | ٧           | ٧           | ٧           | V             |
| Image<br>Group<br>Button    |                  |                    |     |     |                      |                     |     |     |     |     |              |   |    |     |             |             |             |               |
| XZone<br>Button             | V                | V                  | V   | V   | V                    | V                   | V   | V   | V   |     |              |   | V  | V   | V           | ٧           | V           | V             |

## ❖ Paging Version:

|                                      | Terracom Devices |                    |     |     |                      |                     |     |     |    |     |              |   |    |     |             |             |             |               |
|--------------------------------------|------------------|--------------------|-----|-----|----------------------|---------------------|-----|-----|----|-----|--------------|---|----|-----|-------------|-------------|-------------|---------------|
| Device                               | SAP              | IP<br>speak<br>ers | FDX | AMP | IEX<br>(527/536<br>) | EX<br>(527/536<br>) | EXA | DRS | П5 | FXO | 104 /<br>108 | К | ТМ | NBX | OTS-<br>NAP | OTS-<br>EIT | OTS-<br>AED | RD<br>(Linux) |
| TERRA<br>Source<br>Button<br>(Route) | ٧                | ٧                  | ٧   | ٧   | ٧                    |                     |     | ٧   | V  |     |              |   |    | ٧   | ٧           | ٧           | ٧           |               |
| IDA8<br>Source<br>Button<br>(Route)  |                  |                    |     |     |                      |                     |     |     |    |     |              |   |    |     |             |             |             |               |
| Listen                               | V                | ٧                  | ٧   | V   |                      |                     |     | ٧   |    |     |              |   |    | V   | ٧           | V           | V           |               |
| Live<br>Page                         | V                | ٧                  | V   | V   | V                    | V                   | V   | V   | V  |     |              |   |    | V   | V           | V           | V           | V             |
| Record                               |                  |                    |     |     |                      |                     |     |     |    |     |              | V |    |     |             |             |             |               |

## ❖ Intercom Version:

|                           | Terracom Devices |                    |     |     |                      |                     |     |     |     |     |              |   |    |     |             |             |   |               |
|---------------------------|------------------|--------------------|-----|-----|----------------------|---------------------|-----|-----|-----|-----|--------------|---|----|-----|-------------|-------------|---|---------------|
| Device                    | SAP              | IP<br>speak<br>ers | FDX | AMP | IEX<br>(527/536<br>) | EX<br>(527/536<br>) | EXA | IT5 | DRS | FXO | 1O4 /<br>1O8 | К | TM | NBX | OTS-<br>NAP | OTS-<br>EIT |   | RD<br>(Linux) |
| Contact<br>Zone<br>Button |                  |                    |     |     |                      |                     |     |     |     | ٧   |              |   |    |     |             |             |   |               |
| Intercom<br>Button        | V                | V                  | V   | V   | V                    | V                   | V   | V   | V   | V   |              |   | V  | V   | V           | V           | V |               |

## 5.2.1.2 Processor

## ❖ Basic Version:

| Processors                |         |        |            |        |  |  |  |  |  |  |  |  |
|---------------------------|---------|--------|------------|--------|--|--|--|--|--|--|--|--|
| Device                    | IDA8(G) | ECS(L) | LAP G2T(L) | BTQ-VM |  |  |  |  |  |  |  |  |
| Label                     |         |        |            |        |  |  |  |  |  |  |  |  |
| Panel Link Button         |         |        |            |        |  |  |  |  |  |  |  |  |
| Contact Output Button     | V       |        |            | V      |  |  |  |  |  |  |  |  |
| Device I/O Monitor Button | V       |        |            | V      |  |  |  |  |  |  |  |  |
| Command Button            | V       | V      | V          | V      |  |  |  |  |  |  |  |  |
| 3rd Party Volume Button   | V       |        |            | V      |  |  |  |  |  |  |  |  |

## **❖ BGM Version:**

| Processors            |         |        |            |        |  |
|-----------------------|---------|--------|------------|--------|--|
| Device                | IDA8(G) | ECS(L) | LAP G2T(L) | BTQ-VM |  |
| Fault Button          | V       | V      | V          | V      |  |
| Message Button        | V       | V      | V          | V      |  |
| Music Button          | V       | V      | V          | V      |  |
| Device Message Button | V       |        |            | V      |  |
| Group Zone Button     | V       | V      | V          | V      |  |
| Image Zone Button     | V       | V      | V          | V      |  |
| Image Group Button    |         |        |            |        |  |
| X-Zone Button         | V       |        |            | V      |  |

# ❖ Paging Version:

| Processors                        |         |        |            |        |  |
|-----------------------------------|---------|--------|------------|--------|--|
| Device                            | IDA8(G) | ECS(L) | LAP G2T(L) | BTQ-VM |  |
| TERRA Source Button(Route)        | V       |        |            | V      |  |
| IDA8 Source Button(Route)         | V       |        |            |        |  |
| BOUTIQUE Source Button<br>(Route) |         |        |            | V      |  |
| Live Page                         | V       | V      | V          | V      |  |

## ❖ Intercom Version:

| Processors          |         |        |            |        |  |
|---------------------|---------|--------|------------|--------|--|
| Device              | IDA8(G) | ECS(L) | LAP G2T(L) | BTQ-VM |  |
| Contact Zone Button |         |        |            |        |  |
| Intercom Button     | V       | V      | V          | V      |  |

| Symbol | Description |
|--------|-------------|
| (G)    | Global-Net  |
| (L)    | Local-Net   |

# 5.2.2 Optional function

There are 2 kinds of optional functions on TerraManager.

- File Store
- Central Log

# 6 Tools

## 6.1 File store

File Store function allows users to remotely upload the audio files which are stored in your PC into the selected IDA8 processor(s), it can also download the audio files which are stored in IDA8 processors to your PC remotely.

 Go to Device window > Node License, and select the IDA8 processors which you wish their audio files to be uploaded from TerraManager or download the files to your local PC.

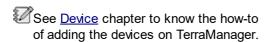

- 2. Go to User Mode, and click File Store to open its setting window.
- ❖ Device Status tab
- Click [Device Status] tab on File Store window, and check if the IDA8 processors you have added on Device window are displayed in ONLINE status, see the picture at the right.

If the devices do not displayed in [Device Status] tab, click [Refresh] button.

### ❖ Upload tab

 To upload the audio files which are stored in your PC into the selected IDA8 processor(s), select the processor(s) and the directory of folder, see the picture at the right.

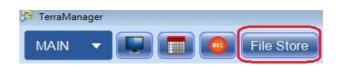

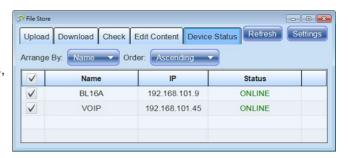

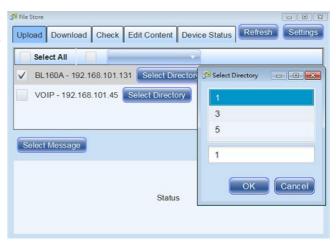

- Click [Select Message] button to open its setting window, and click [ ] button to browse the audio file(s) from your local PC, then click [OK] to store the settings.
- The File Store function supports to upload the G722 audio codec only.

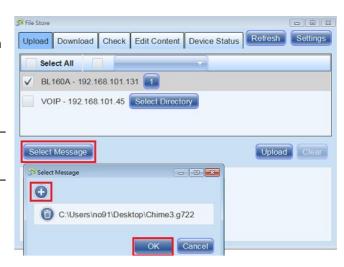

- Click [Upload] button to upload the audio file. After the file has been successfully uploaded into the assigned IDA8 processor, it will show [Success] indication on the window.
- Please note the name of chosen file cannot be the same as any file stored in IDA8 processor, even the file path stored in the PC is different, otherwise there will be a conflict.

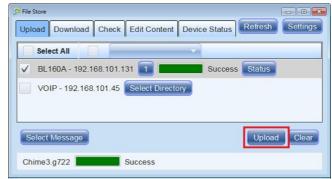

4. Click [Refresh] button. And the new audio file will be added in the assigned folder, see the picture at the right.

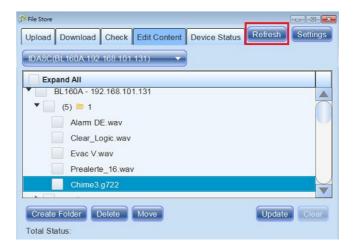

Download tab

 To download the audio files from the selected folder to your local PC, select the entire folder or the audio file(s) first, then set the path of [Download Directory] on your computer. Click [Download] button to start downloading the audio files, see the picture at the right.

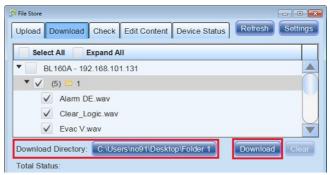

 After the audio files have been successfully downloaded in your PC, it will show [Success] indication on the window, see the picture at the right.

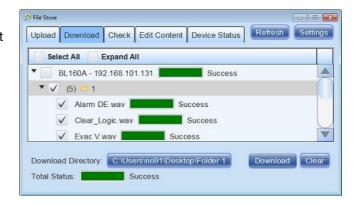

#### Check tab

This tab is used for checking whether the selected audio files are both stored in your PC and IDA8 processor.

- 1. Click [PC's Folder] button to browse the folder path in your PC which you wish the existed files are the same as the selected folder on IDA8 processor.
- 2. Select the IDA8 processor(s) by ticking its checkbox, and choose [All] folders or specific folder by entering its folder name.
- 3. Then click [Check] button, it will show the checking result on the right field. See the example picture below.

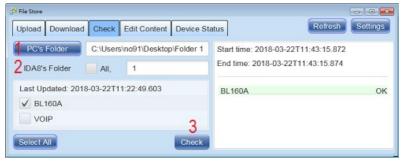

If the audio files stored in the assigned folders in your PC and IDA8 processor are not the same, it will show ERROR indication on the right field, and list the missing files which are not being found. See the example picture below.

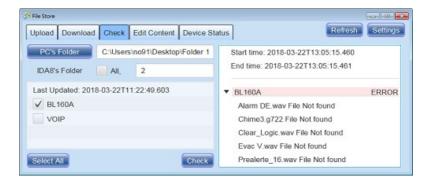

#### Edit Content tab

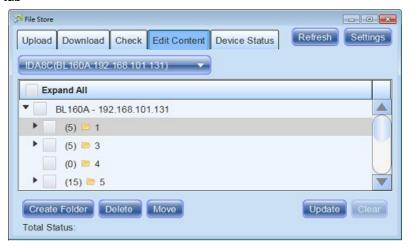

- IDA8 processor: Click the drop-down box to select a IDA8 processor and manage its audio files.
- Create folder: Add a new folder in the assigned folder of IDA8 processor. Please select the folder by ticking its checkbox first.
- Delete: Click [Delete] to delete the selected folder of IDA8 processor, then click [Update] button to start this action. Remember to click [Refresh] button to refresh and apply the new settings, see the pictures below.

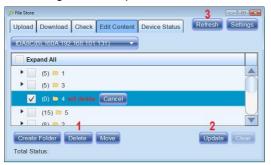

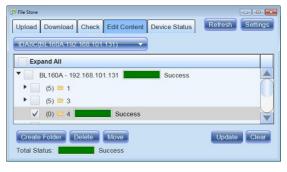

• Move: Move the selected audio file(s) to a folder which you choose on [Select Directory] window, then click [Update] button to start this action. Remember to click [Refresh] button to refresh and apply the new settings, see the pictures below.

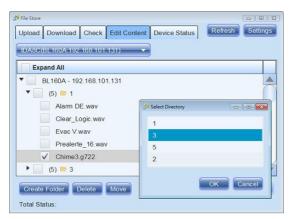

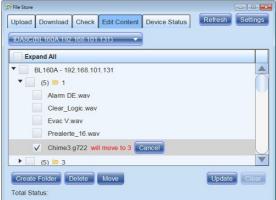

## 6.1.1 How to: upload files in multiple IDA8

❖ How to upload the audio files into "multiple" IDA8 processors.

- Click [Setting] button and create a new folder by entering the text of folder name on the input filed, then click [Add] button.
- 2. Click [OK] to store the settings.

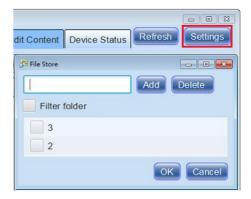

- 3. If users wish to upload the audio files into the existing folder which the IDA8 processors have already, go to [Edit Content] tab to check which folder(s) has already existed in the processors first, then create the folder(s) with the "same name" as the existing folder on [File Store] window.
- Then follow the steps on [Upload Tab] to upload the audio files, see <u>File Store ></u> <u>Upload Tab</u> for details.
- Filter folder: Tick the checkbox to only manage the folder(s) which have the same name as the existing folder of IDA8 processors on [Edit Content] tab. See the example picture at the right, the "Folder 2" and "Folder 3" can only be managed on [Edit Content] tab.

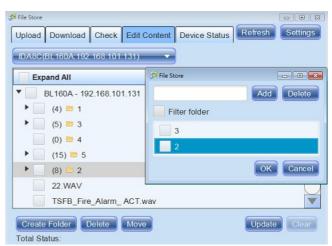

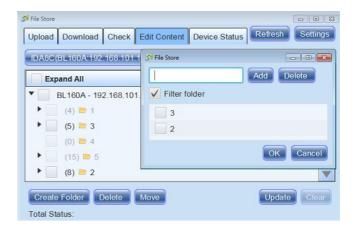

# 6.2 Language tool

- ❖ Language Tool is where you can switch to different language displays of your TerraManager.
  - Go to "Start Menu" and search "Language Tool" under the TerraManager.

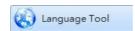

Users are also edit the languages setting from Edit mode > Options > Basic Setting > Multi-Language > Edit.

• The multi-languages display will be shown at the right side of window.

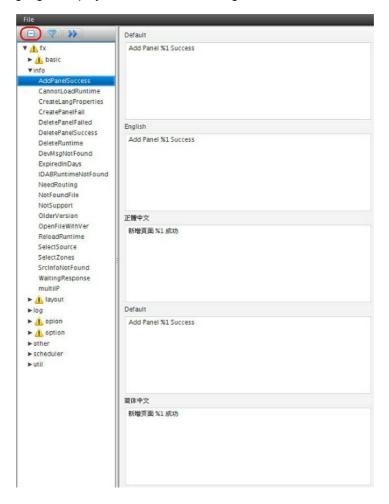

• In the page, the red columns indicates that the empty multi-languages display are not edited. Users allows to edit in the red columns.

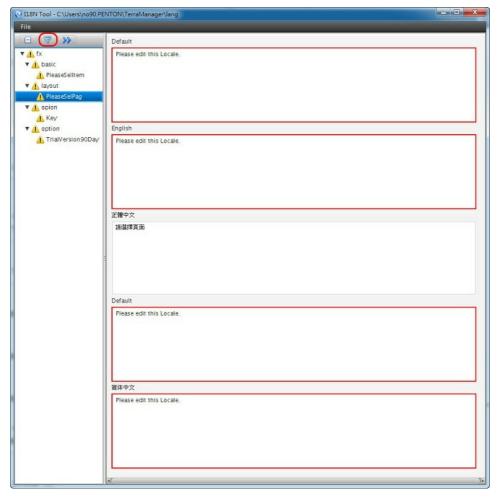

• After editing, go to "File" on the upper left corner and click [Save] to save the editing.

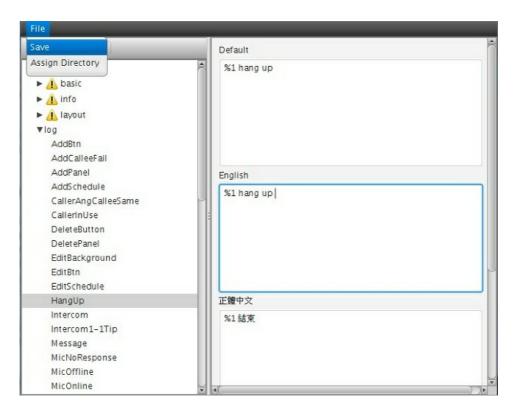

# 6.3 G722 tool

The G722 tool provides a simple interface to convert the MP3/WAV files into G.722 format and play the G.722 files.

G.722 is an ITU standard codec that provides 7 kHz wideband audio at data rates from 48, 56 and 64 kbit/s. This is useful for voice over IP applications such as on a local area network where network bandwidth is readily available. The G.722 sample audio data at a rate of 16 kHz.

- ❖ Converting/previewing files with G722 Tool:
  - Step 1: Click the folder picture to select the location where you want to save the converted G.722 file.

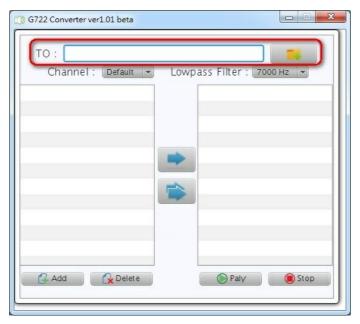

• Step 2: Select the "Channel" which you want to convert to G.722 format.

- o Default: both left and right channel of the audio source.
- o Left: the left channel audio source.
- o Right: the right channel audio source.

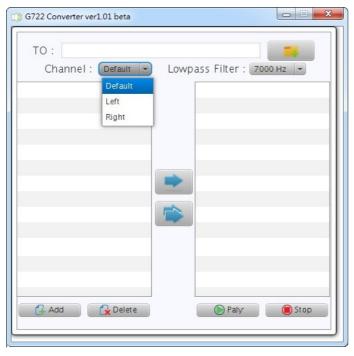

- Step 3: Select the "Lowpass Filter"
  - This function is to provide a better audio quality by filtering the parameters of the audio source which you want to covert. You can simply skip this part using the original setting in the tool.

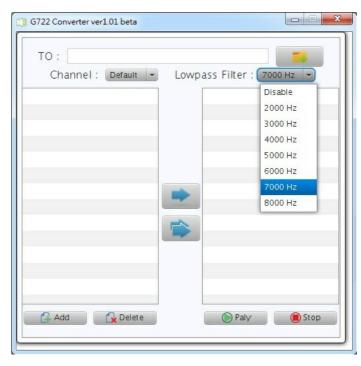

• Step 4: Select the songs you want to convert by clicking on "Add" or "Delete" to delete the selected songs.

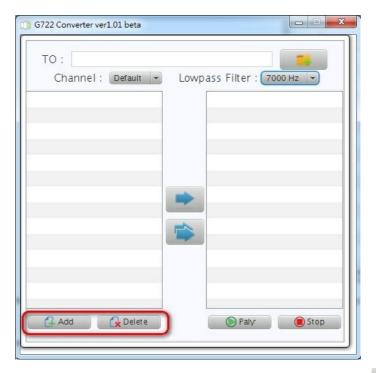

- Step 5: Select how many songs you want to convert at a time and click to start converting.
  - Click to convert one song at a time.
  - Click to convert multiple songs at a time.
  - Click "Play" to listen to the converted song or "Stop" to stop playing the converted song.

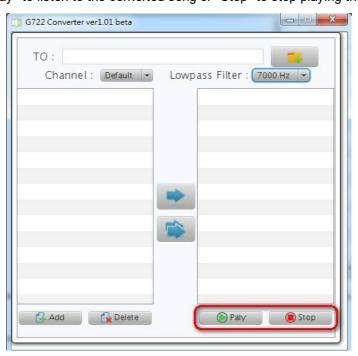

# 6.4 DIVA agent

To be able to paging and message playing a DIVA-8MG2 controller via TerraManager, please setup the DIVA-8MG2 controller and one TERRACOM unit (RS232 version is applicable only) as the bridge. The following steps show how to connect the DIVA-8MG2 controller and create zones for

paging.

Hardware Connection

TerraManager can control the DIVA system by using one TERRACOM device as the transmitter.

- Please use the RS232 version of TERRACOM devices including TERRA-EX, TERRA-AMP, TERRA-IEX, TERRA-FDX, TERRA-4IO, TERRA-8IO and TERRA-FXO as the transmitter, the RS485 version of these TERRACOM devices are NOT supported.
- The wiring connection is shown in the picture on the right.
- Both TERRACOM unit and DIVA-8MG2 controller must connect to the network.

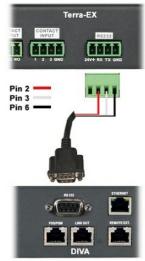

The RS232 connector for DIVA

• Then connect the line output of TERRACOM unit to the music input of DIVA-8MG2 controller.

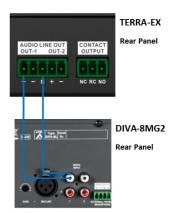

- Software Setting
- 1. Run the DIVA software after the hardware wires are connected successfully. Set the settings on [RS232 port1] tab the same as the picture below.

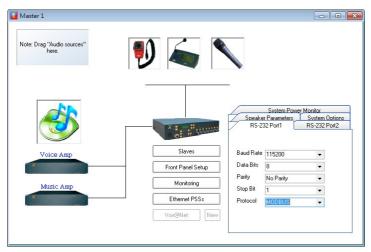

Event Name Link By Priority Security Music On By Zones Music on by z Event: Stop event 20 Music off by z Music Off By Zones Mic paging Mic/Line Paging Stop event Select All Delete Close Stop Event Select None

2. Open the Event window at "View > Event", and add two events, see the picture as below.

- 3. Set these two events with higher priority than the default music source. Also, the "Music Off By Zones" requires higher priority than "Music On By Zones".
- 4. Compile and Store the setting(s) into the DIVA controller.
- 5. Log in the TERRACOM web browser interface, and edit the settings on "Setup1 > Basic > Serial & Serial Link Bypass & SIP Setting " (see Figure 1, 2, 3).
  - Network IP: Set the IP address and port which the PC has installed with DIVA Agent software.

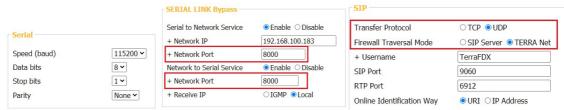

Figure 1 Figure 2 Figure 3

6. Run the DIVA Agent software which can be found under the TerraManager folder named DIVA Agent, see the picture as below.

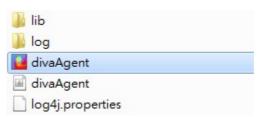

7. Double click [DIVA Agent] software.

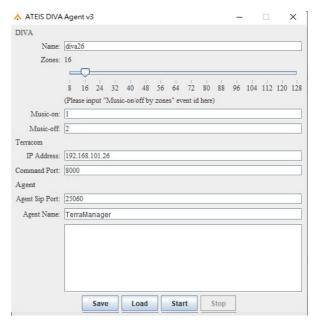

- Name: This displayed name will be shown in the [Device] window of TerraManager.
- Zones: The physical wiring of your DIVA system. If you have 16 slave units, then you would choose 128.
- Music-on/Music-off: Set these two event ID based on the order listed on the [Event] window of DIVA software. For example, if the [Music on by zone] event is listed at the 1st place on DIVA software (see the picture as below), then type 1 on [Music-on] setting of DIVA Agent software.

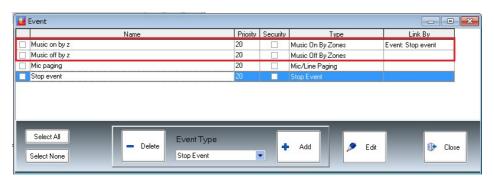

- IP Address: Set the IP address of TERRACOM device (see Figure 2).
- Command Port: Set this command port the same as the network port on TERRACOM web browser "SERIAL LINK Bypass > Network to Serial Service, see the picture as below.

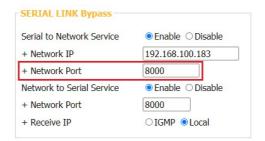

- Agent SIP Port: The SIP port of the current DIVA agent software which installed in PC.
- Agent Name: This displayed agent name will be displayed on the zone button of TerraManager.
- 8. Click [Start] button and keep the DIVA Agent running.

When paging and message playing using different DIVA controllers, please run multiple DIVA Agent softwares at the same time. The IP address, command port and agent SIP port cannot be repeated. See the picture below.

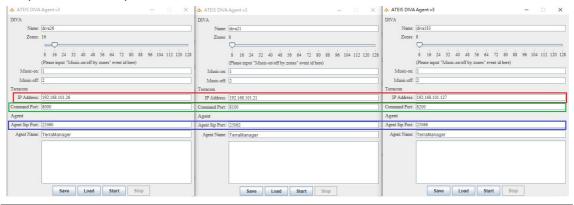

9. Now you can find the DIVA controller in the [Device] window of TerraManager.

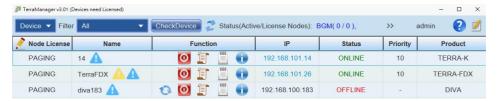

• Go to Edit Mode > Options > Basic tab, and tick the [DIVA Compatible Mode] button to let the TerraManager co-work with DIVA Agent software, and proceed paging and message playing to a DIVA controller via TerraManager. See the picture as below.

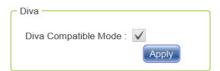

• Create a zone button on Edit Mode, and the DIVA controller is ready for paging.

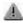

🖶 If both TerraManager and DIVA Agent software are running in the same PC, please run the TerraManager software first, then click [Start] button at DIVA Agent software.

# 7 Contact information

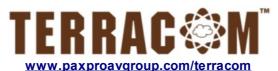

# ATEÏS Europe B.V. EMEA

Celsiusstraat 1 - 2652 XN Lansingerland (Rotterdam), Netherlands
Tel: +31 (0)10 2088690
info@ateis-europe.com

#### ATEÏS Sussie SA

#### Switzerland & South-East Europe

Avenue des Baumettes 9, 1020 Renens VD, Switzerland Tel: +41 (0) 21 881 25 10

Fax: +41 (0) 21 881 25 09 info@ateis.ch

## **ATEÏS France**

8, rue de l'Europe - ZA de Font Ratel -38640 Claix, France Tel: 33 (0) 4 76 99 26 30 contact@ateis.com

#### Penton UK Ltd.

#### **UK & Ireland**

Unit 2, Teville Industrials, Dominion Way,
Worthing
West Sussex, BN14 8NW, United Kingdom
Tel: +44 (0)1903 215315

Fax: +44 (0)1903 215415 sales@pentonuk.co.uk

# ATEÎS Far East Corp.

#### Far-East Asia

No.60, Xinghua 2nd Rd, Tanzi, Taichung 427, Taiwan Tel: +886-4-25333820 Fax: +886-4-25333830

sales@ateis-fareast.com

# Penton Audio USA

## USA, Canada & Latin America

21 Sabin St. Pawtucket, RI 02860, USA Tel: 401-727-1600 Fax: 401-727-0003 info@penton-usa.com

## ATEÏS Se Europe Serbia

Sime Lukina Lazica 12-B, 11040 Belgrade, Serbia Tel: +381 (0)11 40 89 617 info@ateisseeurope.com

#### China

Room 6-2, Yunheng Building, No.1, Lane 1066, Sanwu Road, Luotuo Street, Zhenhai District, Ningbo, China T: 574-86559991 sales.china@ateis.com.tw

#### ATEÏS Middle East FZCO.

#### Middle East & India

Light Industrial Unit 11 Dubai Silicon Oasis, Dubai United Arab Emirates Tel: +971 4 3262730 Fax: +971 4 3262731 info@ateis.ae

#### ATEÏS SE PTE. LTD.

#### South-East Asia

Blk 5002 Ang Mo Kio Avenue 5, #03-01B TECHplace II. Singapore 569871 Tel: +65 6481 1968 Fax: +65 6481 1960

info@ateis-se.com.sg